### **ПОЛЬЗОВАТЕЛЬСКИЕ ИНСТРУКЦИИ ЛИЧНЫЙ КАБИНЕТ ПАРТНЕРА НА ПОРТАЛЕ «СВОЁ ЖИЛЬЁ» / «СВОЁ СЕЛО» ОТ РОССЕЛЬХОЗБАНКА (общая инструкция по работе с порталом)**

Центр развития финансовых технологий

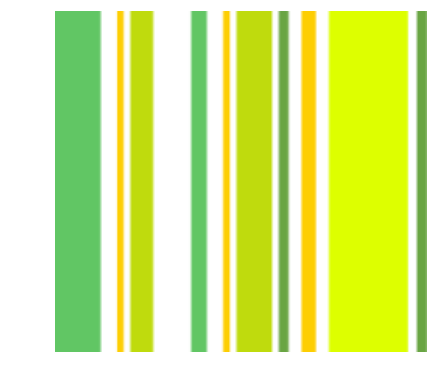

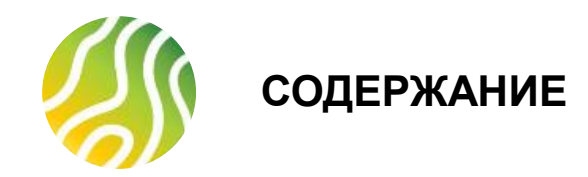

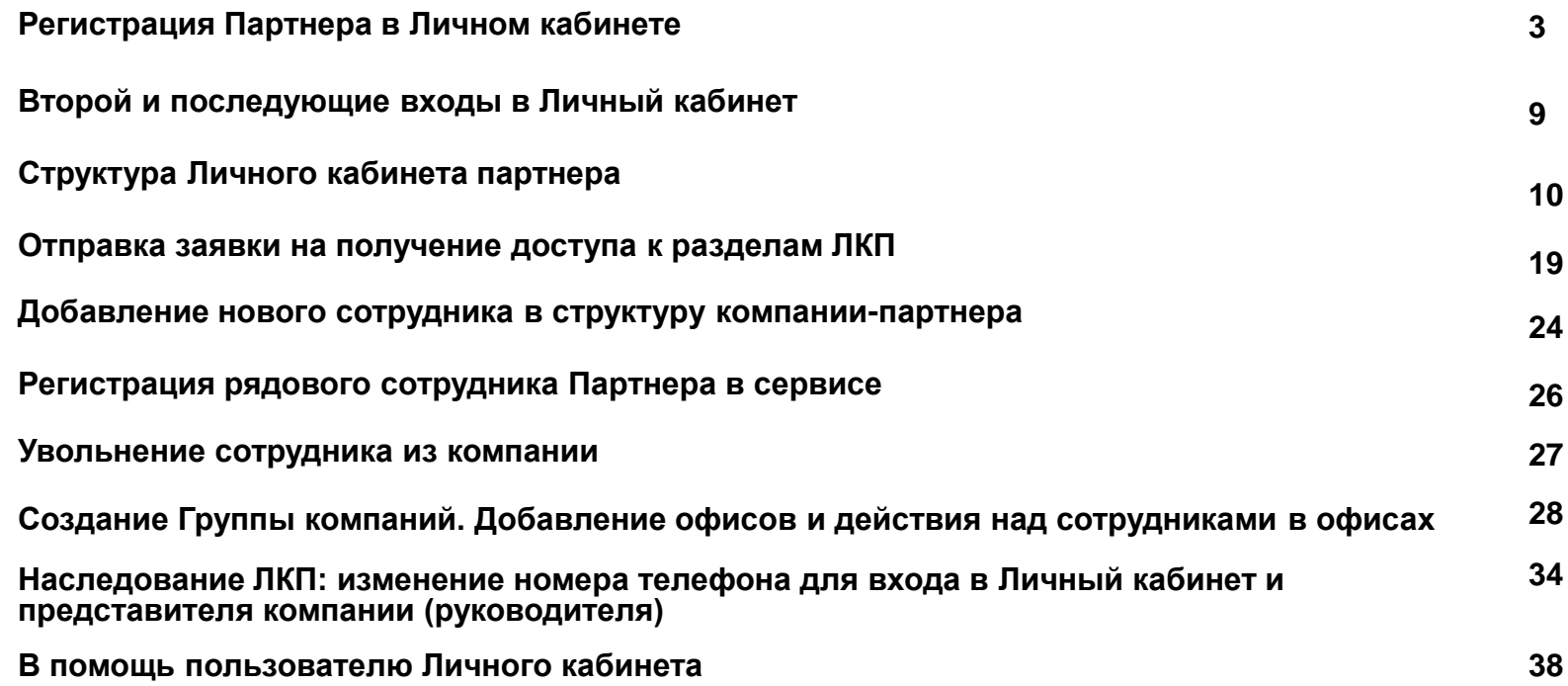

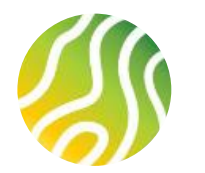

### **РЕГИСТРАЦИЯ ПАРТНЕРА В ЛИЧНОМ КАБИНЕТЕ (1/6)**

**1**

Находясь на Портале Своё Жильё или Своё Село, при нажатии на кнопку «Стать партнером», пользователь вводит свой номер телефона, который в дальнейшем будет основным идентификатором Партнера на портале и логином для входа в личный кабинет Партнера

**Важно оценить и принять взвешенное решение какой именно номер телефона будет указан при регистрации!**

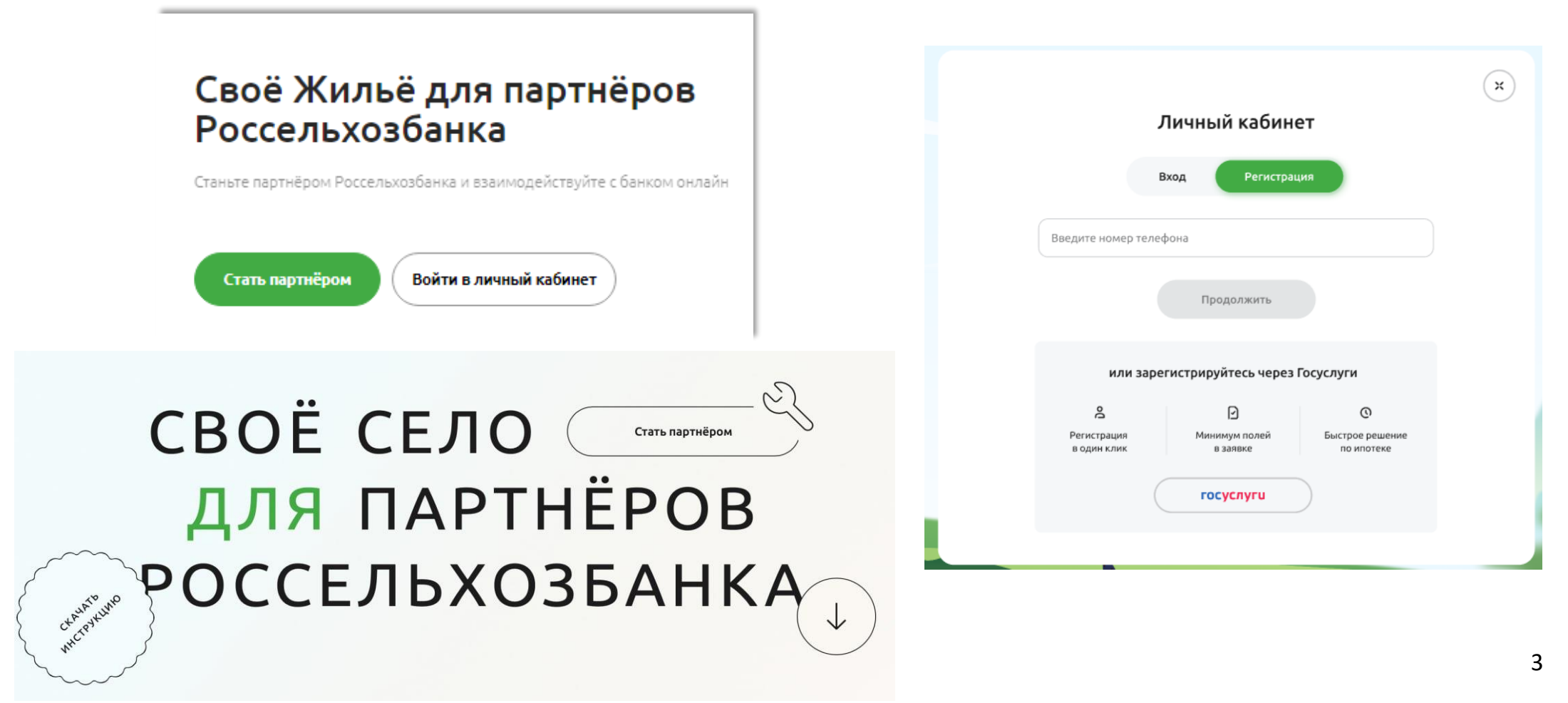

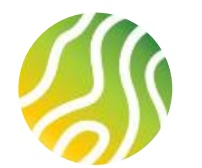

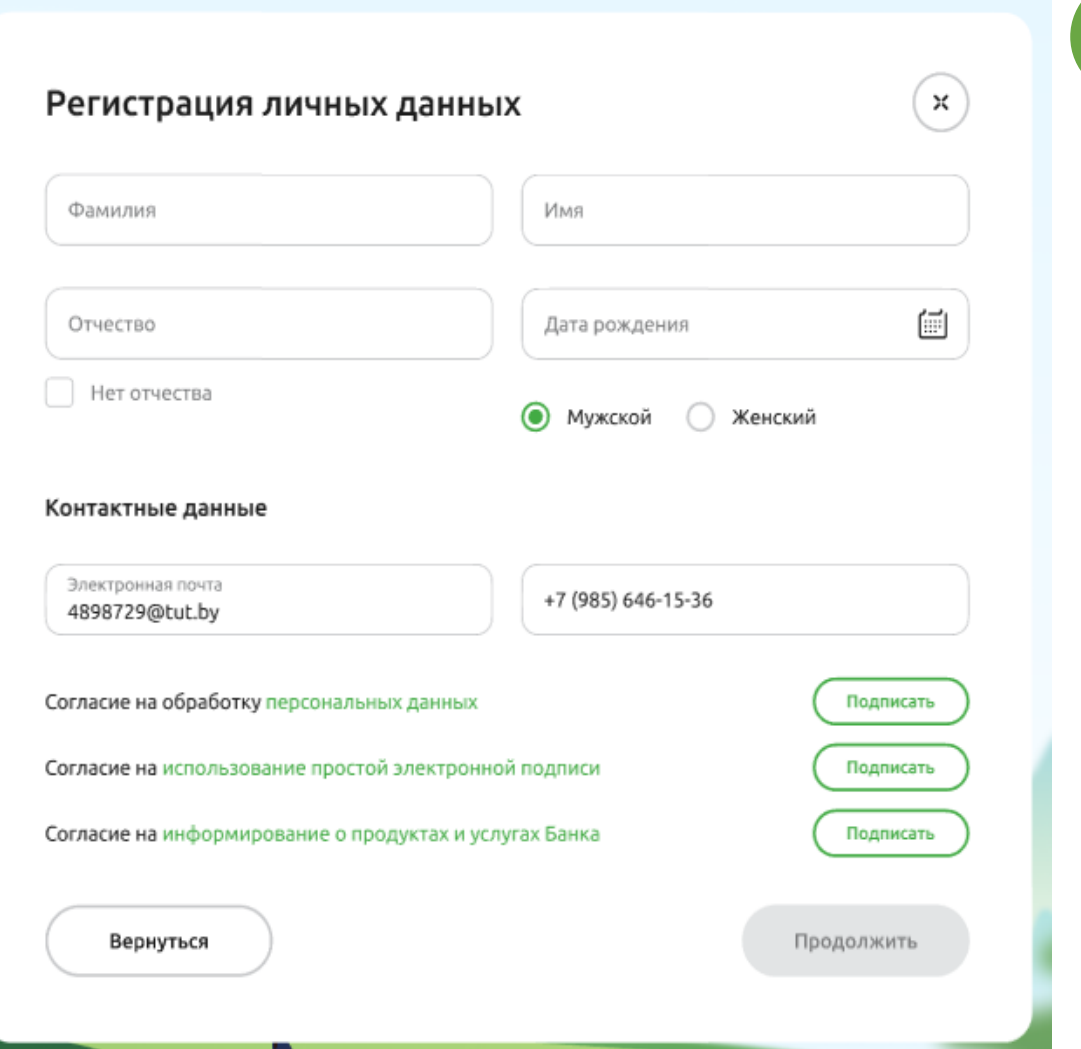

После успешной проверки номера телефона на уникальность, Пользователь вводит данные на форму регистрации.

**1. Личные данные представителя компании-партнера:**

1.1. ФИО

**2**

1.2. Дата рождения

1.3. Пол

*Если на форме ввода № телефона был выбран способ регистрации через ГУ, то ФИО и дата рождения подтянутся автоматически*

#### **2. Контактные данные:**

2.1. Электронная почта. Подтягивается из профиля ФЛ на ГУ, если на форме ввода № телефона был выбран способ регистрации через ГУ.

2.2. Телефон, не редактируется и подтягивается с предыдущей формы регистрации или из профиля ФЛ из ГУ

#### **3. Согласия**

3.1. Согласие на обработку персональных данных

- 3.2. Согласие на использование простой электронной подписи
- 3.3. Согласие на информирование о продуктах и услугах Банка

Подписание согласий происходит следующим образом:

- Шаг 1 Скачать документ с согласием по гиперссылке
- Шаг 2 Открыть скачанный документ и ознакомиться с ним

Шаг 3 – Нажать на зеленую кнопку «Прочитать» рядом с согласием

Шаг 4 – Кнопка «Прочитать» станет белого цвета и надпись на ней изменится на «Подписать»

Шаг 5 – Нажать на белую кнопку «Подписать» рядом с согласием

Шаг 6 – После подписания всех согласий кнопка «Продолжить» на форме регистрации станет активной (зеленого цвета)

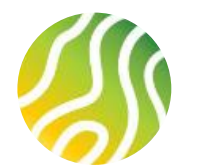

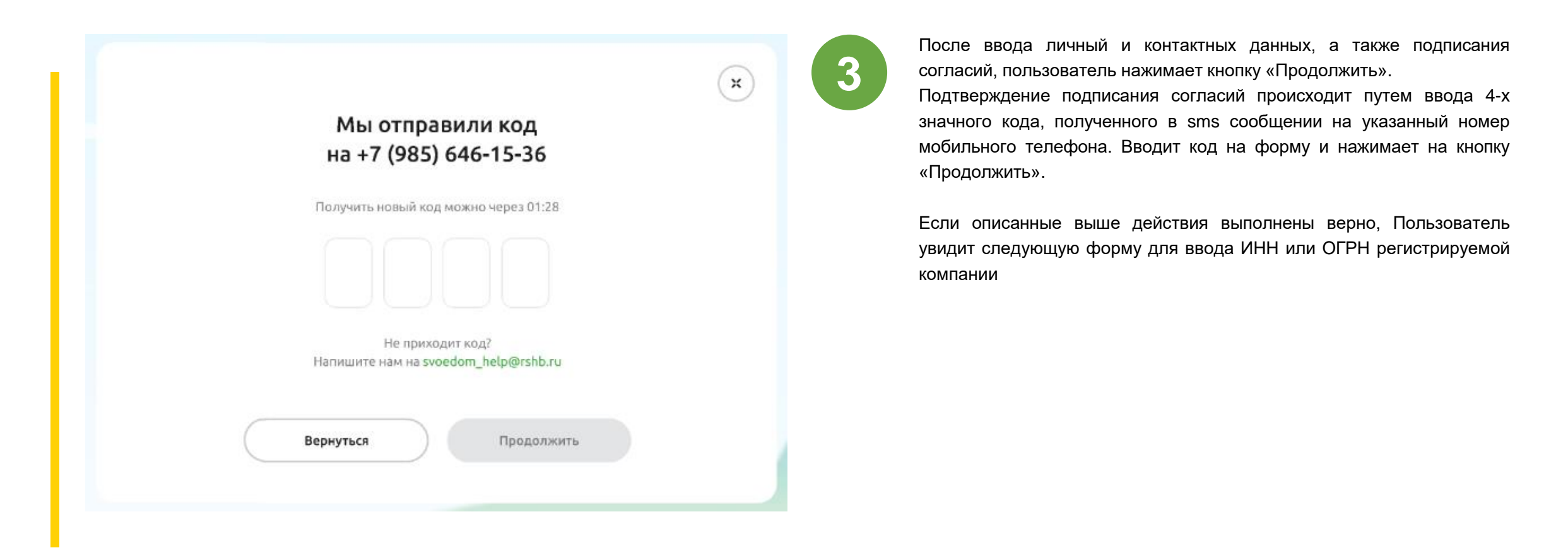

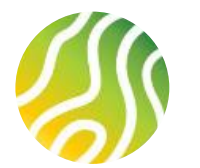

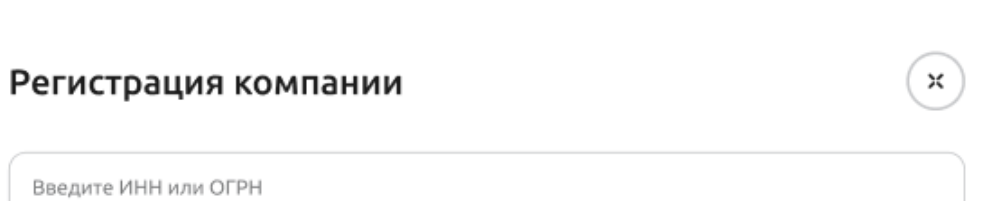

На появившейся форме Регистрации компании пользователь вводит ИНН или ОГРН регистрируемой компании после чего кнопка «Продолжить» становится активной.

При нажатии на «Продолжить», а также при условии, что регистрируемая компания не была зарегистрирована ранее, Пользователь переходит на форму ввода данных компании.

Вернуться

Продолжить

**4**

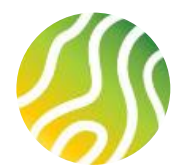

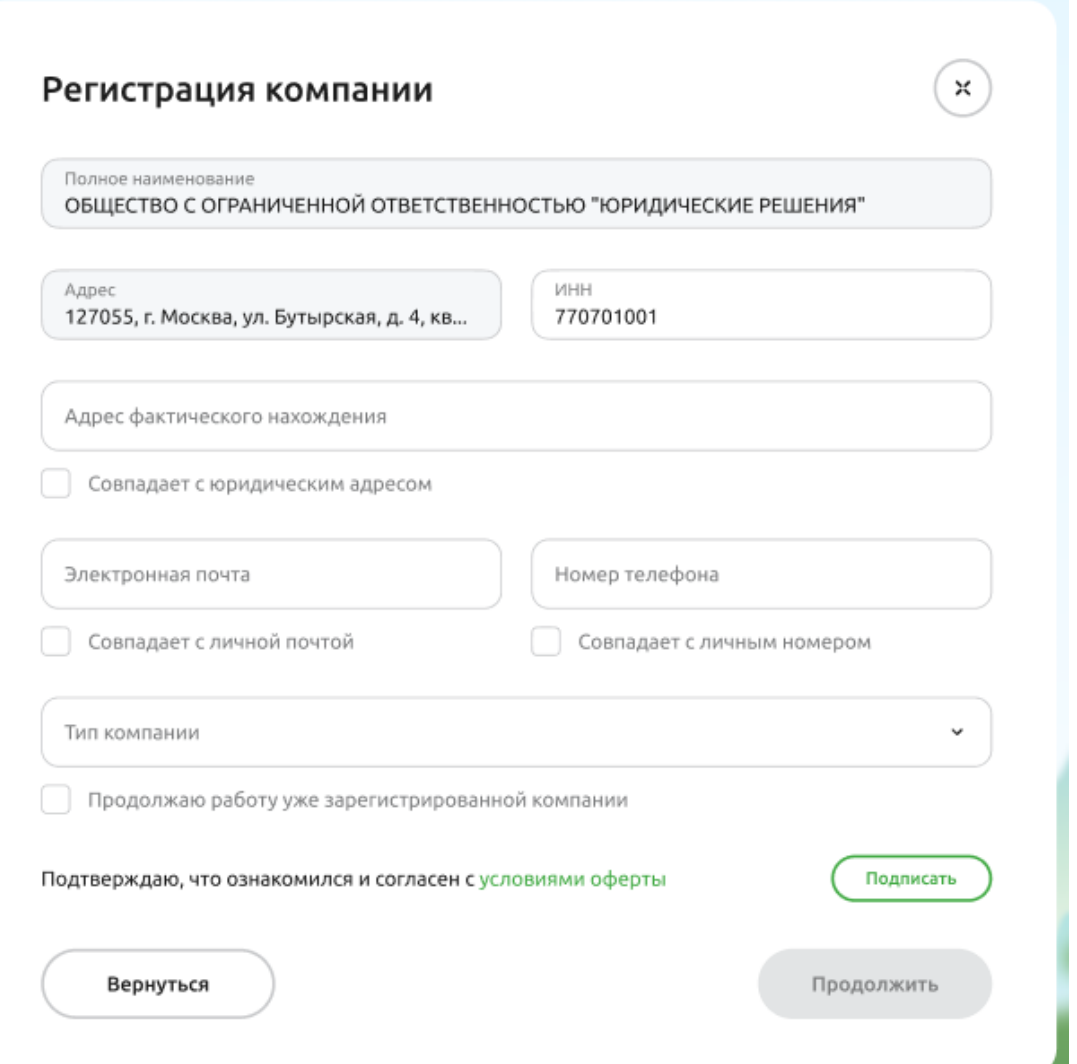

На форме ввода данных компании необходимо заполнить следующие поля:

**1. Данные компании:**

**5**

- 1.1. Полное наименование, не редактируемое и подтягивается автоматически
- 1.2. Адрес (юридический из выписки ЕГРЮЛ/ЕГРИП), не редактируемое, подтягивается автоматически
- 1.3. ИНН, подтягивается автоматически
- 1.4. Адрес фактического нахождения
- 1.5. Электронная почта
- 1.6. Номер телефона (регистрируемой компании)
- 1.7. Тип компании

1.8. Признак наследования компании (чек-бокс «Продолжаю работу уже зарегистрированной компании») – заполняется при условии, что компания ранее уже была зарегистрирована на портале «Своё Жильё/Своё Село» и у компании меняется номер телефона для входа в Личный кабинет или требуется заменить Руководителя компании (замена номера телефона и представителя одновременно)

Подробный процесс наследования компании описан на слайдах 34-37 настоящей инструкции

#### **2. Оферта**

Подписание оферты осуществляется по аналогии процесса подписания Согласий, описанного на слайде 4 настоящей инструкции.

После подписания Оферты кнопка «Продолжить» на форме регистрации станет активной (зеленого цвета) и при ее нажатии Пользователь переходит в Личный кабинет

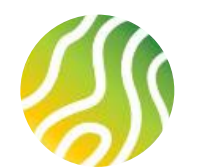

# **РЕГИСТРАЦИЯ ПАРТНЕРА В ЛИЧНОМ КАБИНЕТЕ (6/6)**

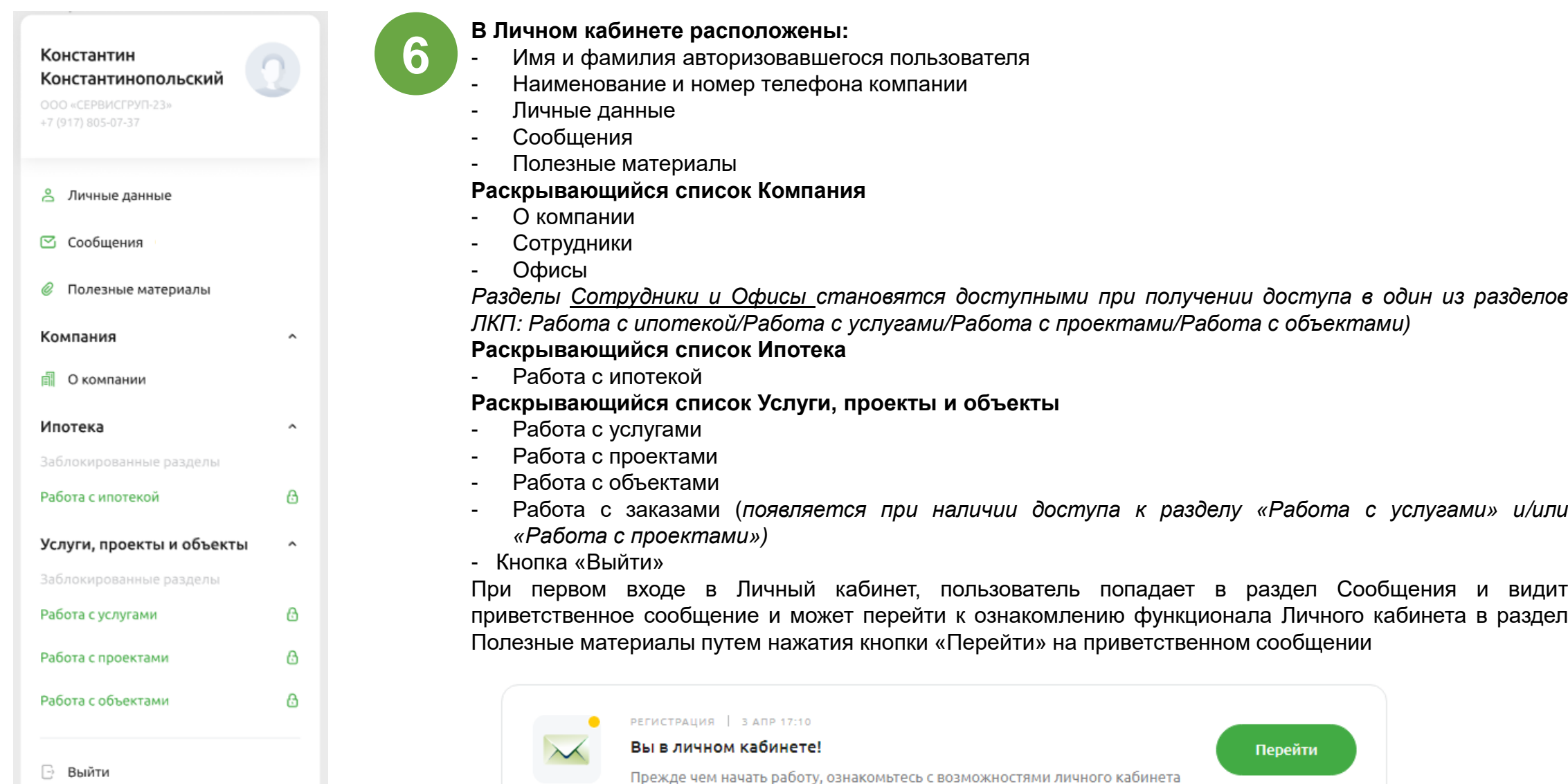

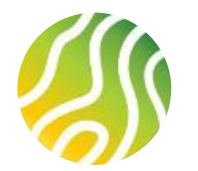

# **ВТОРОЙ И ПОСЛЕДУЮЩИЕ ВХОДЫ В ЛИЧНЫЙ КАБИНЕТ (1/1)**

**1**

Вход в Личный кабинет осуществляются по кнопке «Войти в личный кабинет» в основном разделе страницы портала «Своё Жильё»/»Своё Село» и по кнопке «Войти» в хедере портала. После нажатия указанных кнопок появляется форма для ввода номера мобильного телефона (необходимо ввести тот телефон, который указан в форме регистрации) и подтвердить вход 4-х значным кодом, пришедшим в виде смссообщения на указанный номер мобильного телефона . Партнёрам  $\dddot{m}$ 8 BONTH

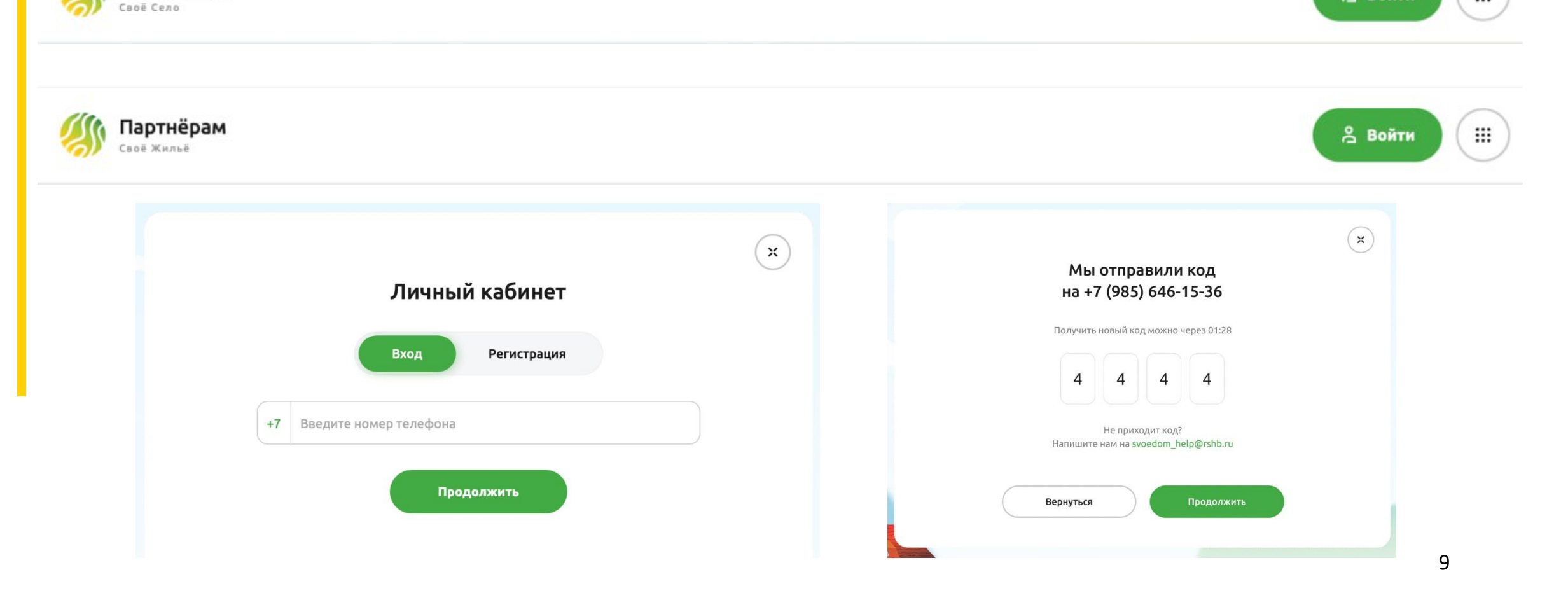

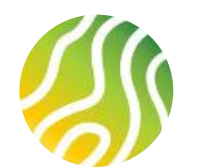

# **СТРУКТУРА ЛИЧНОГО КАБИНЕТА ПАРТНЕРА (1/9)**

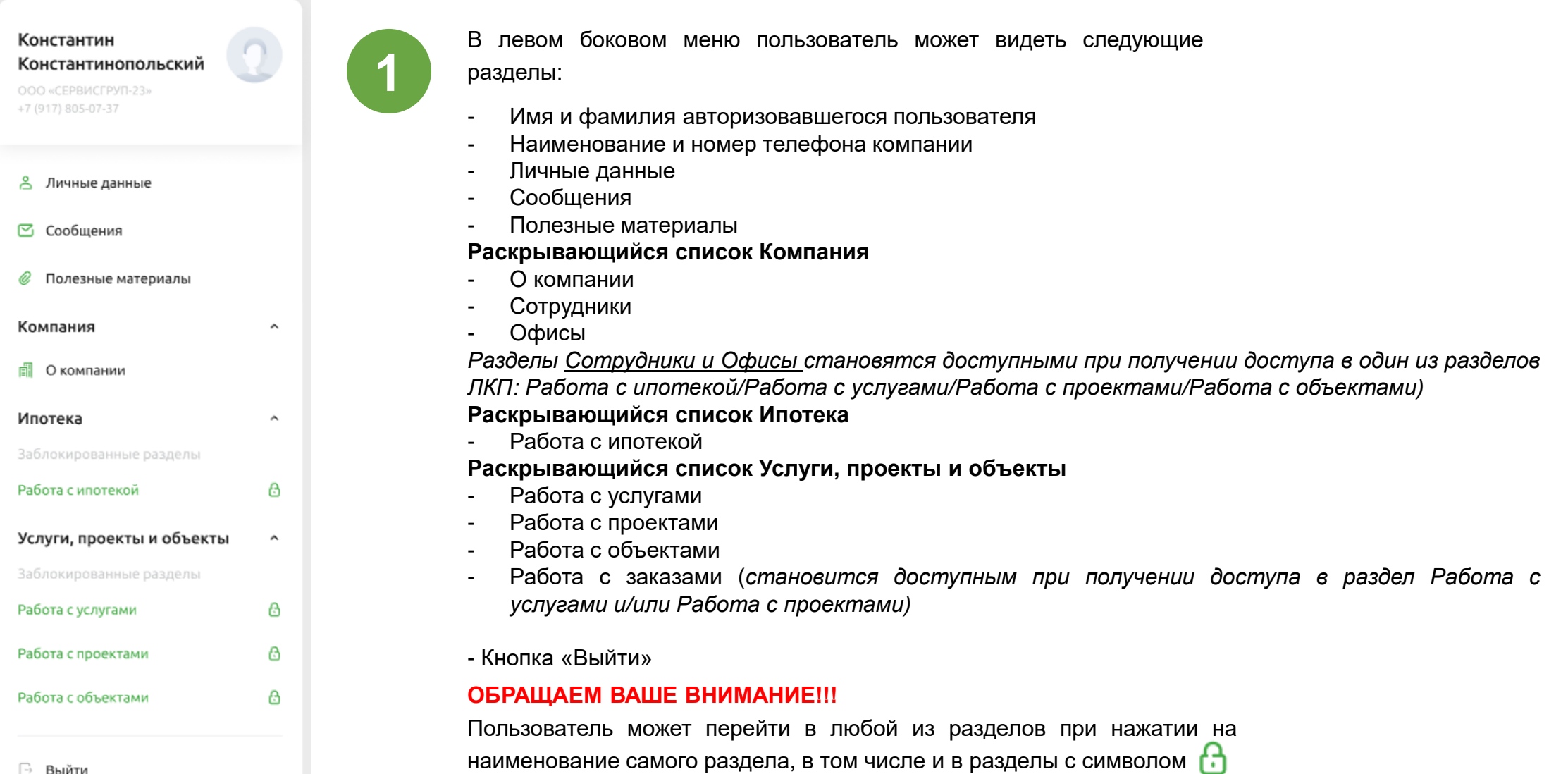

**⊟**∂ Выйти

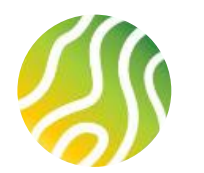

Бойсар Абадеев Ваш менеджер "

**Личные дан** Сообщения **© Полезные м** Компания

≞ Офисы Ипотека

### **СТРУКТУРА ЛИЧНОГО КАБИНЕТА ПАРТНЕРА (2/9)**

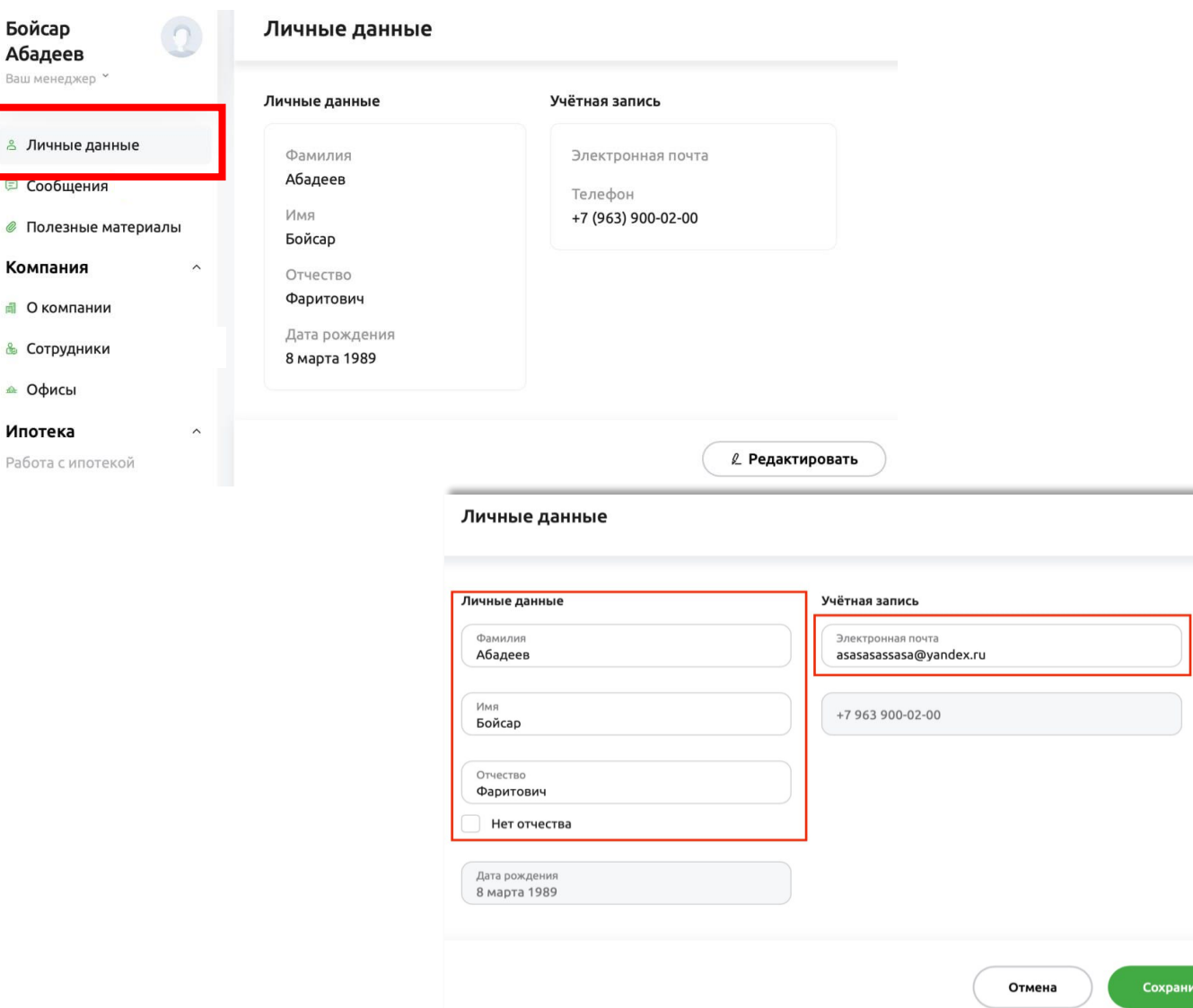

**Раздел «Личные данные»** содержит информацию о физическом лице Представителе или Сотруднике компании.

При нажатии на ссылку «Редактировать» становятся доступными для редактирования поля с ФИО и адресом электронной почты.

#### **ОБРАЩАЕМ ВАШЕ ВНИМАНИЕ!!!**

**2**

**В данном случае редактируется адрес e-mail именно сотрудника компании-партнера, на который он получает оповещения по заявкам, которые заводит.**

Адрес e-mail компании редактируется только Руководителем компании в разделе О компании. На общий адрес компании идут рассылки о спец. условиях, о вебинарах, об изменениях по ставкам и т.д.

После внесения изменений не забудьте сохранить внесенные изменения (кнопка «Сохранить»).

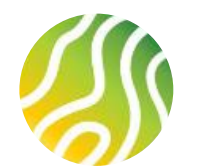

### **СТРУКТУРА ЛИЧНОГО КАБИНЕТА ПАРТНЕРА (3/9)**

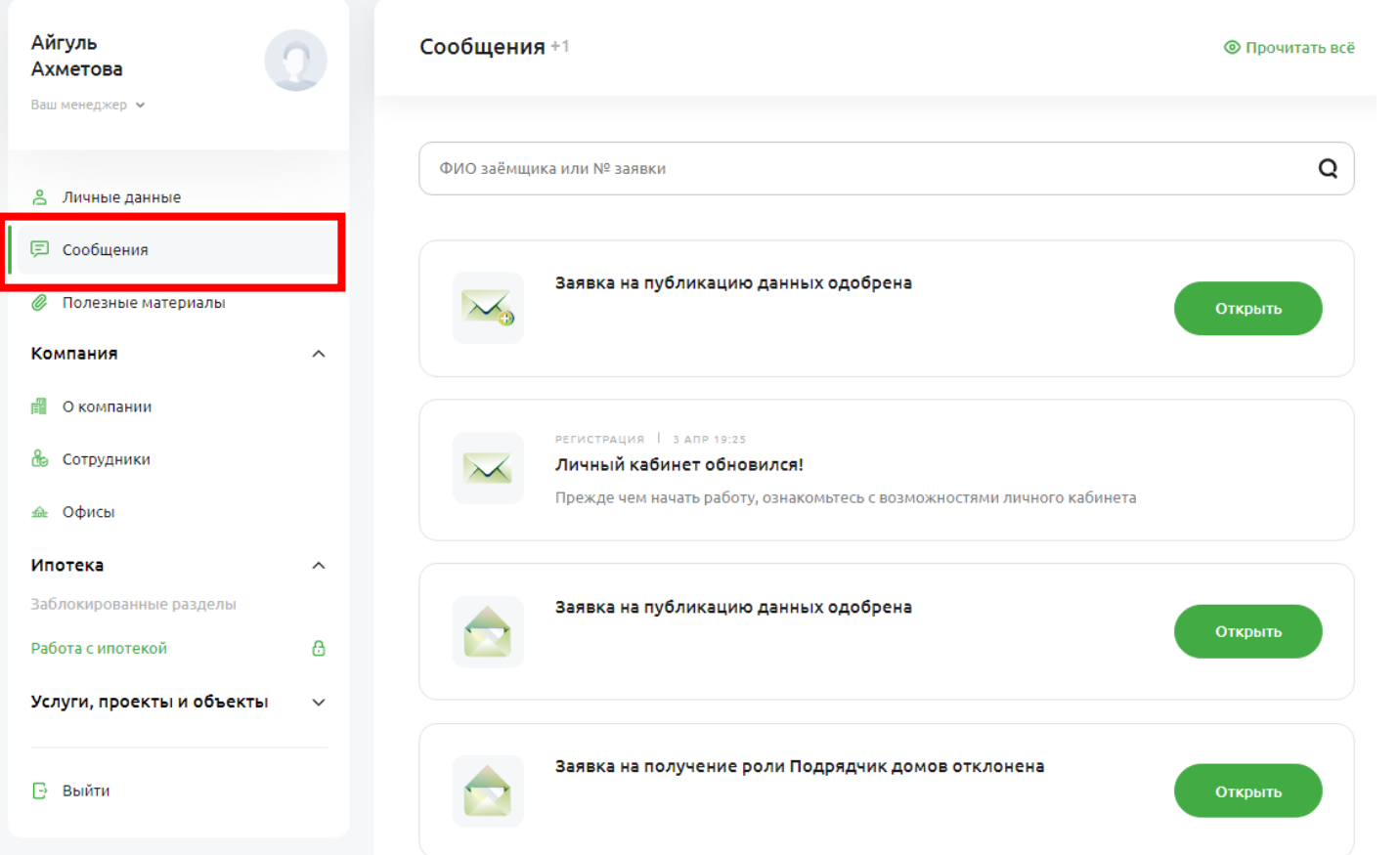

**Раздел «Сообщения»** доступен всем сотрудникам компании-партнера, вне зависимости от роли.

**3**

Раздел содержит информацию обо всех изменениях которые происходят в процессе работы в ЛКП (приветственное сообщение при первом входе в Личный кабинет, информирование о предоставлении/отказе в предоставлении/ отзыва доступа к какому-либо разделу Личного кабинета), /согласие/отказ клиентов от заполнения заявки, изменение статуса заявки на ипотечный кредит/объект недвижимости и т.п.)

Руководитель видит сообщения по всем событиям происходящим в Личном кабинете вне зависимости от того кем была выполнена операция, Руководитель офиса/Сотрудник видит только те сообщения к которым имеет какиелибо отношение (например, по заявкам на ипотечный кредит которые завел самостоятельно).

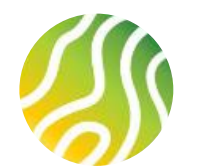

## **СТРУКТУРА ЛИЧНОГО КАБИНЕТА ПАРТНЕРА (4/9)**

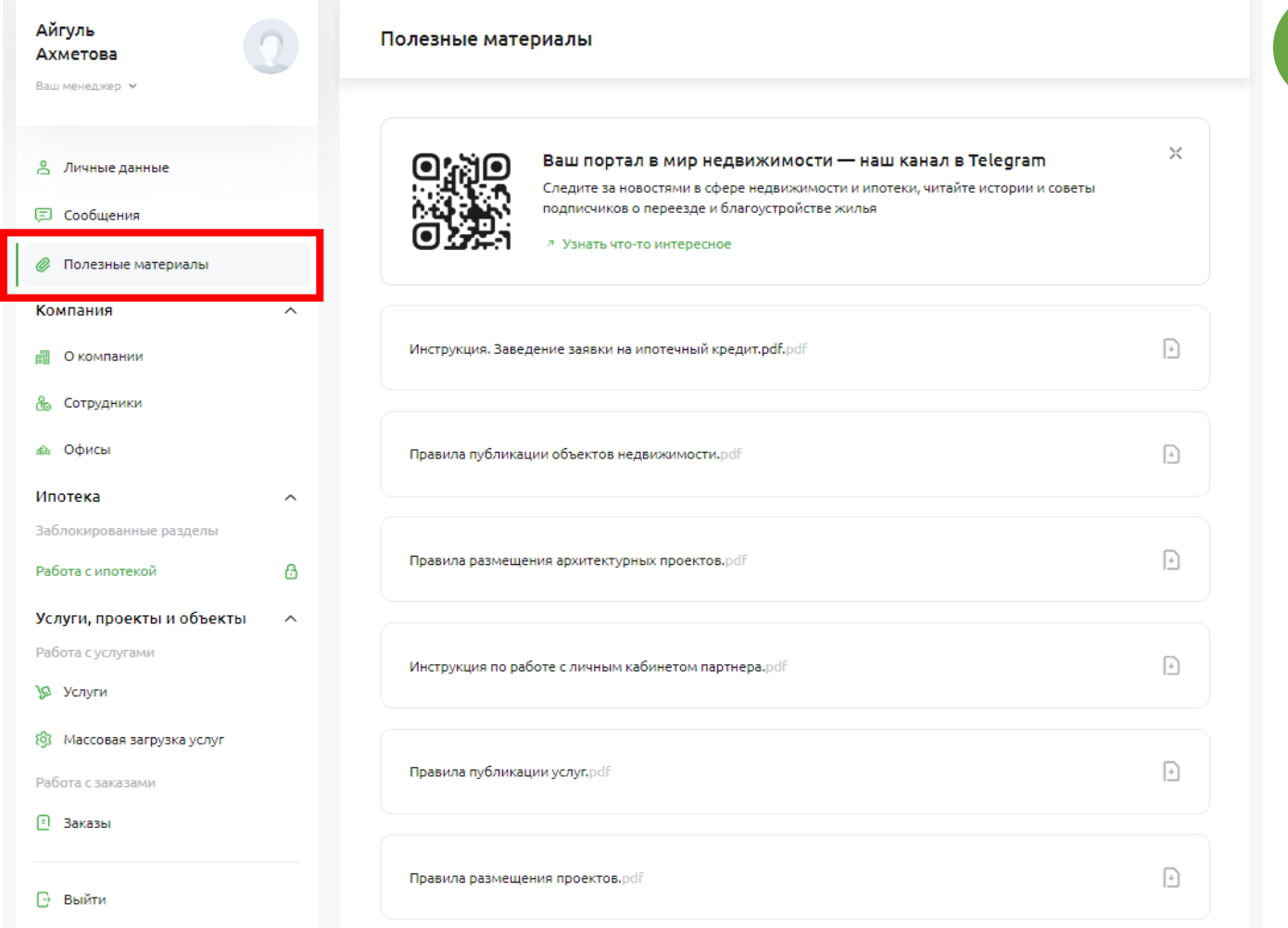

**Раздел «Полезные материалы**» доступен всем сотрудникам компании-партнера, вне зависимости от роли.

В этом разделе содержаться актуальные инструкции. Как по работе с Личным кабинетом в целом, так и подробная инструкция по работе с каждым из основных разделов:

- Работа с ипотекой

**4**

- Работа с услугами
- Работа с проектами
- Работа с объектами
- Работа с заказами (появляется при наличии доступа в раздел Работа с услугами / Работа с проектами)

Инструкции скачиваются при нажатии на соответствующую папку и могут быть сохранены на компьютере пользователя в формате «.pdf».

По мере появления новых инструкций, администраторы будут обновлять раздел актуальной информацией.

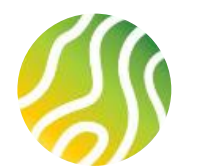

### **СТРУКТУРА ЛИЧНОГО КАБИНЕТА ПАРТНЕРА (5/9)**

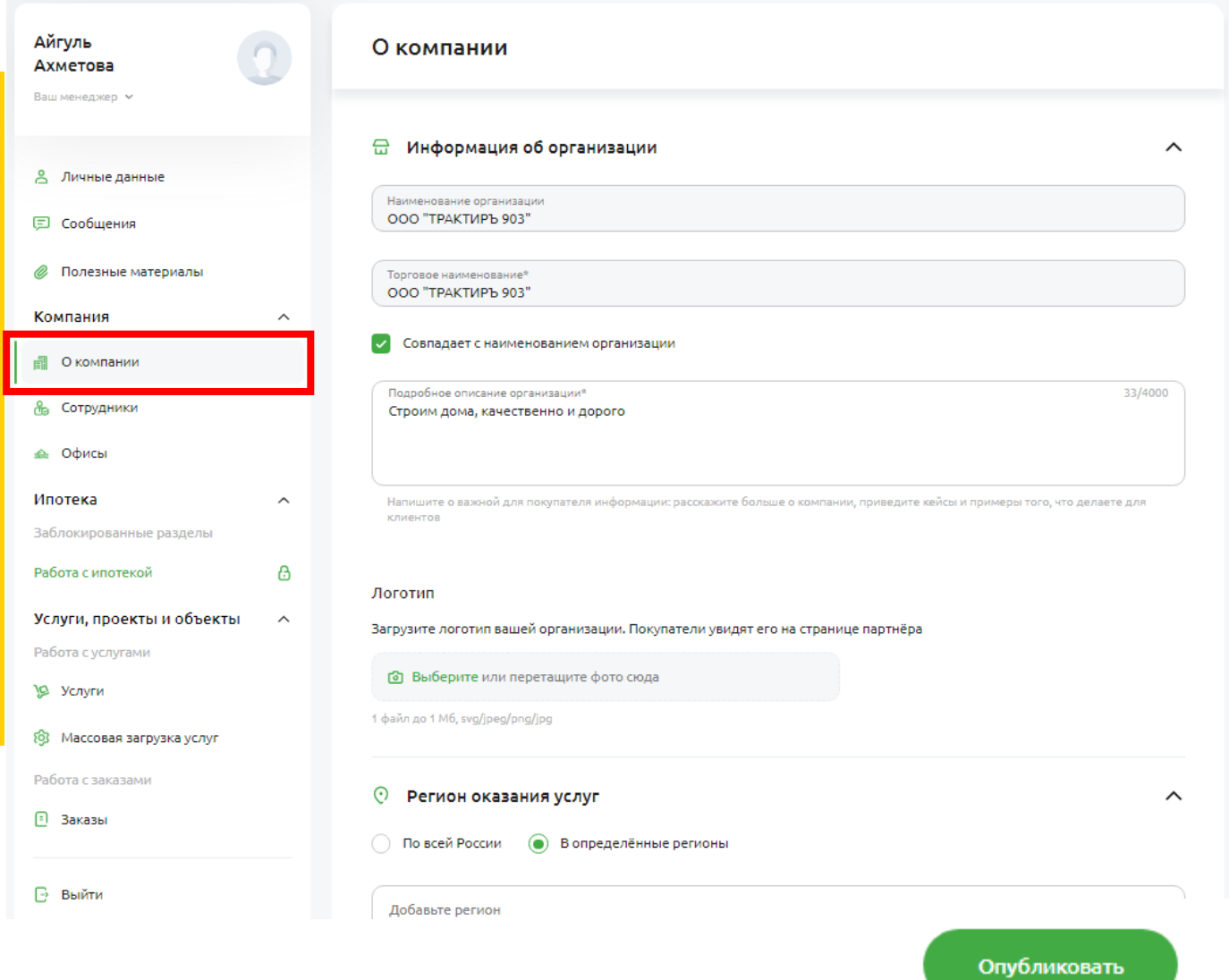

**Раздел «Компания»** содержит сведения о компаниипартнере в который входят следующие подразделы:

- О компании
- Сотрудники
- Офисы

**5**

**Подраздел «О компании»** включает в себя данные о зарегистрированной компании введенные на форме регистрации, а также набор полей, чек-боксов и т.п., которые партнер может заполнить в процессе пользования Личного кабинета.

- не редактируемые поля выделены цветом
- поля в которых может быть осуществлена загрузка данных имеют подсказку

После внесения изменений в подразделе «О компании» необходимо отправить скорректированные данные на проверку нажав на кнопку «Опубликовать» внизу экрана.

Внесенные изменения попадут на модерацию в банк и в раздел Сообщения пользователь получит сообщение об одобрении/отклонении заявки на публикацию данных

#### **ОБРАЩАЕМ ВАШЕ ВНИМАНИЕ!!!**

14 **Редактирование данные О компании доступно только Руководителю компании. Остальным сотрудникам компании данные О компании доступны только для просмотра.**

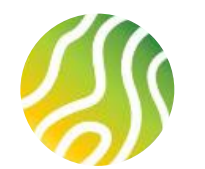

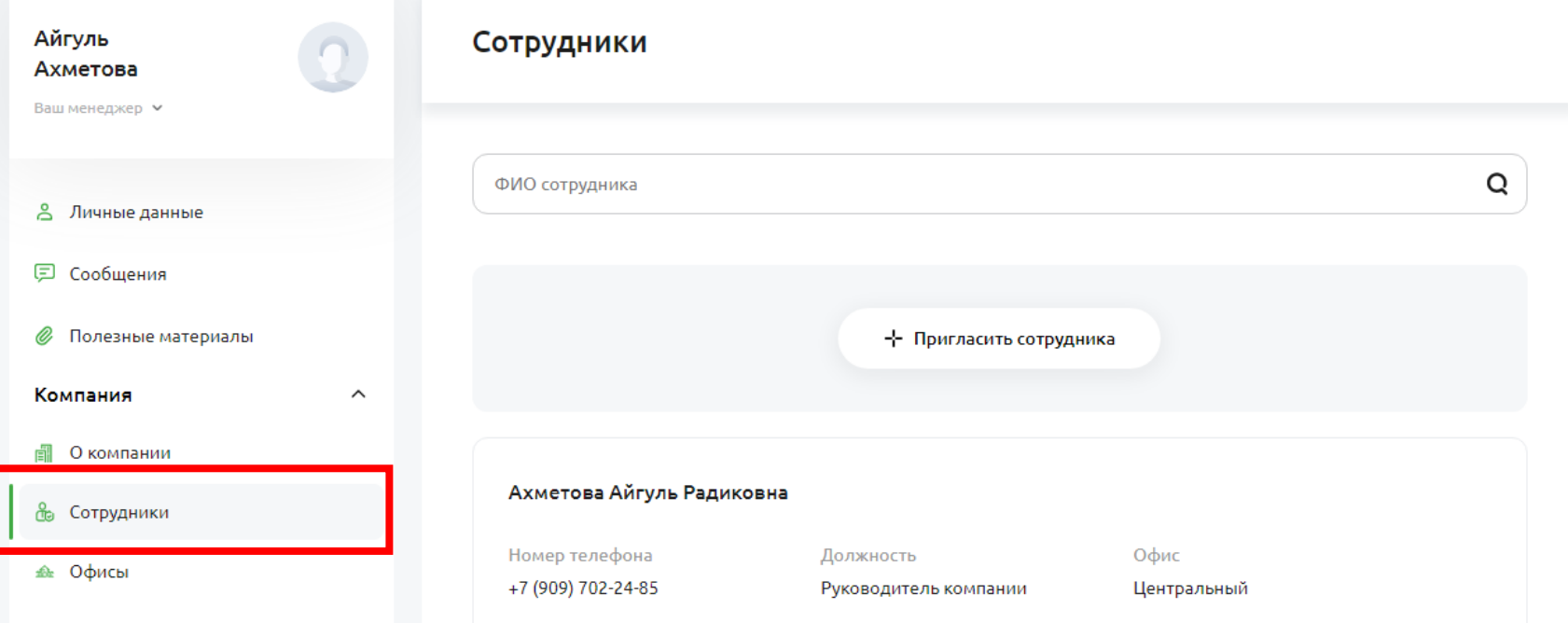

Подраздел **«Сотрудники»** доступен всем сотрудникам компании-партнера.

**6**

В этом разделе содержится список всех сотрудников, работающих в компании, а также через кнопку Пригласить сотрудника Руководитель компании и/или Руководитель офиса компании партнера может дать доступ к ЛКП новому сотруднику компании (см. слайды 24-26).

- Руководитель компании видит всех сотрудников компании
- Руководитель офиса видит всех сотрудников офиса руководителем которого является
- Сотрудник видит только себя в качестве сотрудника конкретного офиса компании

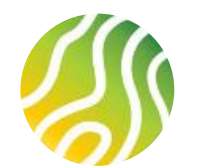

# **СТРУКТУРА ЛИЧНОГО КАБИНЕТА ПАРТНЕРА (7/9)**

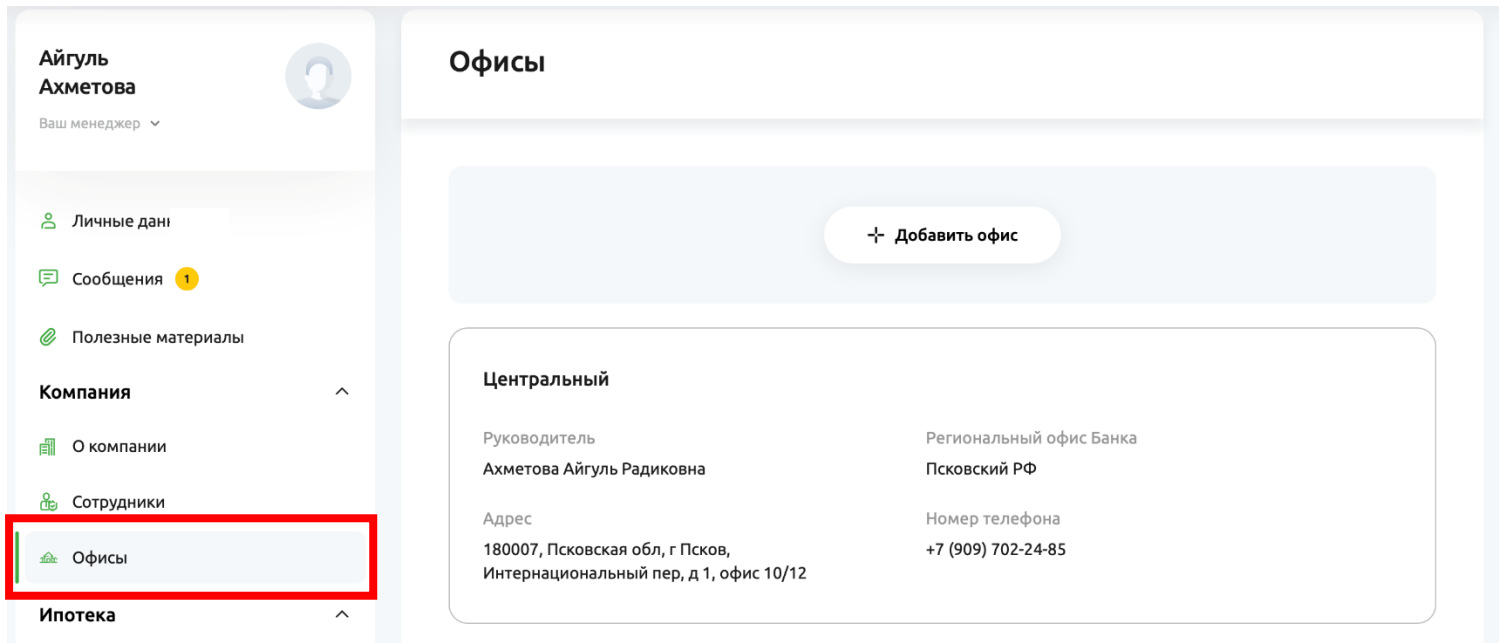

**Раздел «Офисы**» содержит один автосозданный офис компании под названием «Центральный». Это сделано для того, что бы у всех компаний была одна организационная структура, которую в дальнейшем можно будет развивать.

**7**

Если у компании несколько офисов, руководитель может добавить другие офисы через кнопку Добавить офис и заполнить данные в появившемся окне.

Процесс добавления и управления офисами компании описан на слайдах 28- 30 настоящей инструкции.

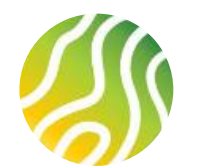

### **СТРУКТУРА ЛИЧНОГО КАБИНЕТА ПАРТНЕРА (8/9)**

**8**

Константин Константинопольский

ООО «СЕРВИСГРУП-23» +7 (917) 805-07-37

<u>&</u> Личные данные

⊠ Сообщени:

**©** Полезные материалы

Компания

#### **Ell** Окомпании

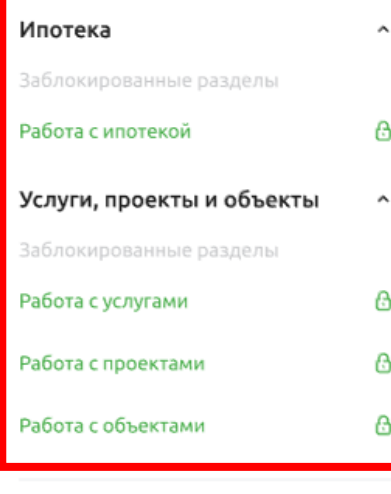

**⊟** Выйти

**Разделы «Работа с ипотекой», «Работа с услугами», «Работа с проектами», «Работа с объектами»** при первом входе в ЛКП будут не активными и не доступными для работы в них. Об этом говорит символ  $\Box$ , расположенный справа от наименования раздела.

Для работы в каждом из перечисленных разделов необходимо подать отдельную заявку на предоставление доступа.

Для подачи заявки необходимо перейти в раздел (нажать на наименование раздела) и в рабочей области справа от бокового меню на экране нажать на кнопку «Подать заявку»

#### **ОБРАЩАЕМ ВАШЕ ВНИМАНИЕ!!!**

**Подача заявки на предоставление доступа к перечисленным разделам доступна только Руководителю компании**

**Остальные сотрудники компании при переходе в недоступные разделы будет проинформирован о том, что для получения доступа к разделу необходимо обратиться к Руководителю компании** Процесс получения доступов к разделам описан на **слайдах 19-23**

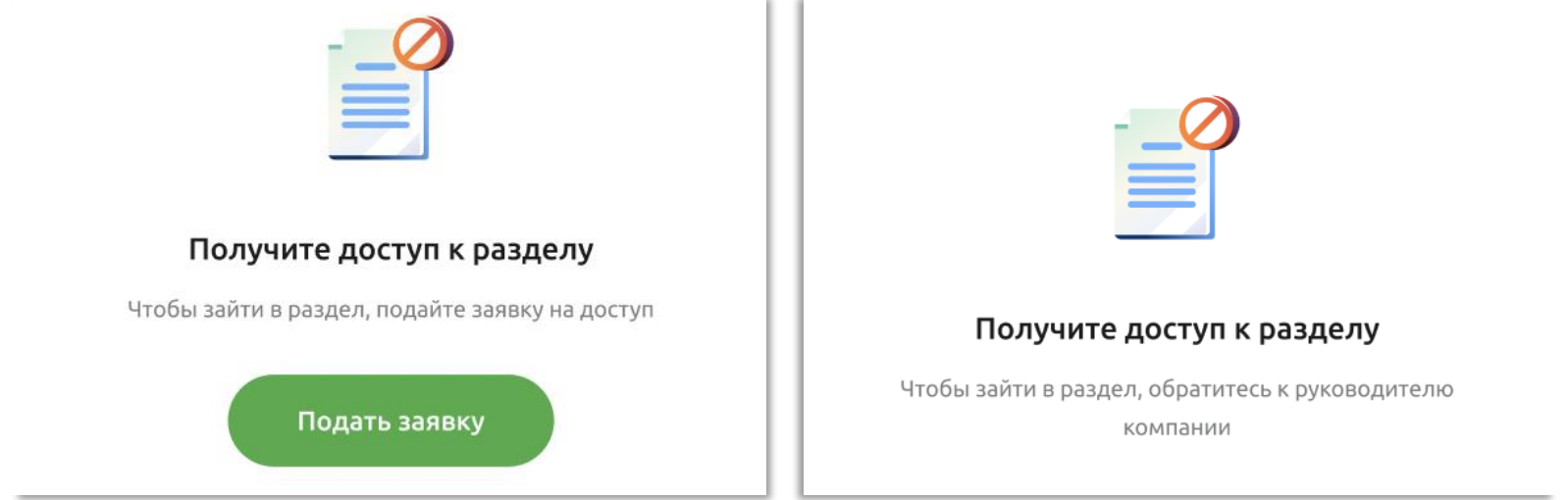

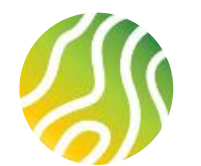

### **СТРУКТУРА ЛИЧНОГО КАБИНЕТА ПАРТНЕРА (9/9)**

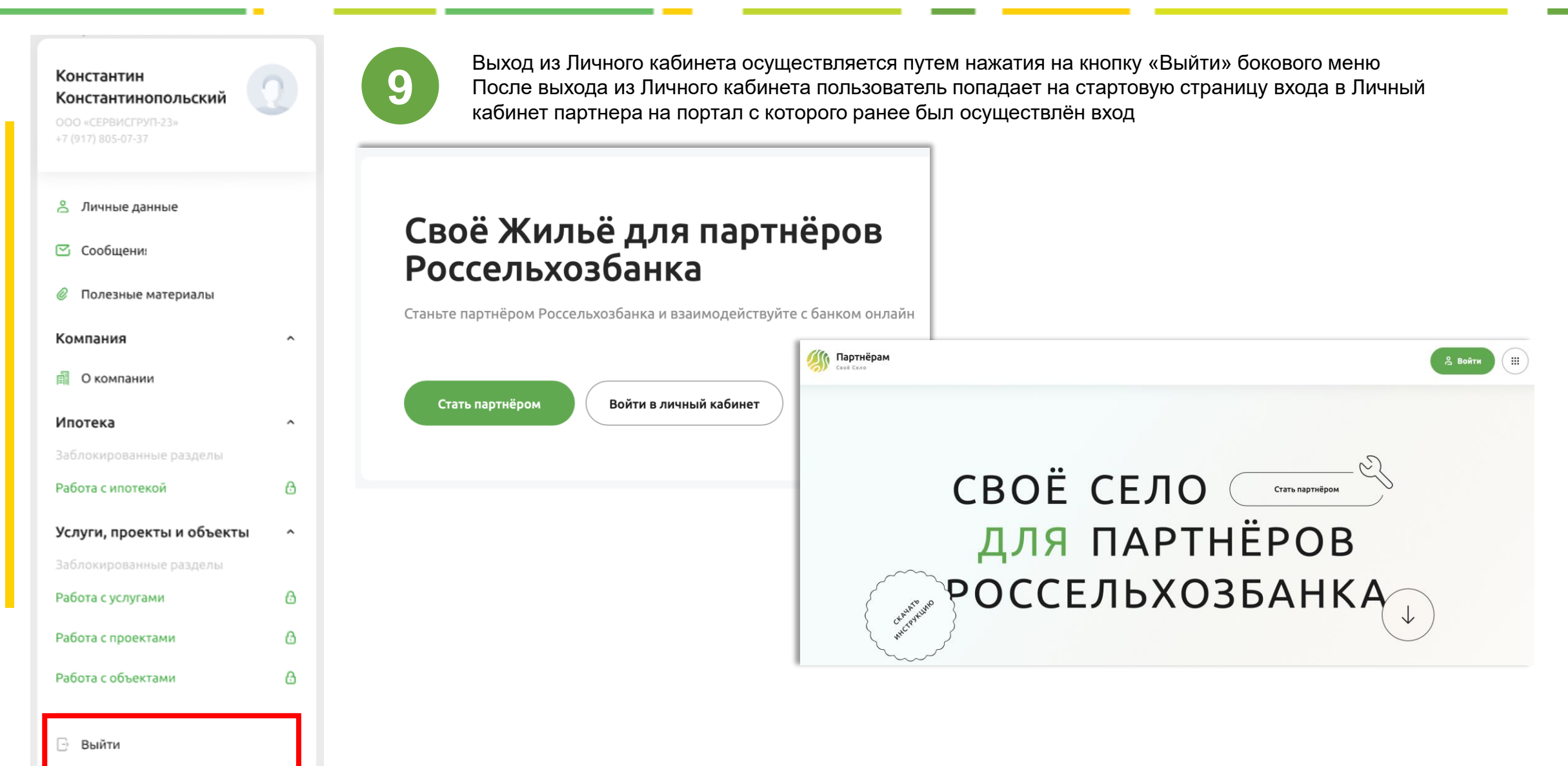

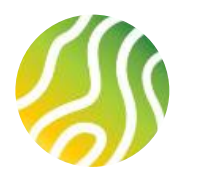

## **ОТПРАВКА ЗАЯВКИ НА ПОЛУЧЕНИЕ ДОСТУПА К РАЗДЕЛАМ ЛКП (1/5)**

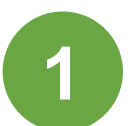

Чтобы подать заявку на получение доступа к разделу необходимо нажать на «Подать заявку» внутри раздела **2**

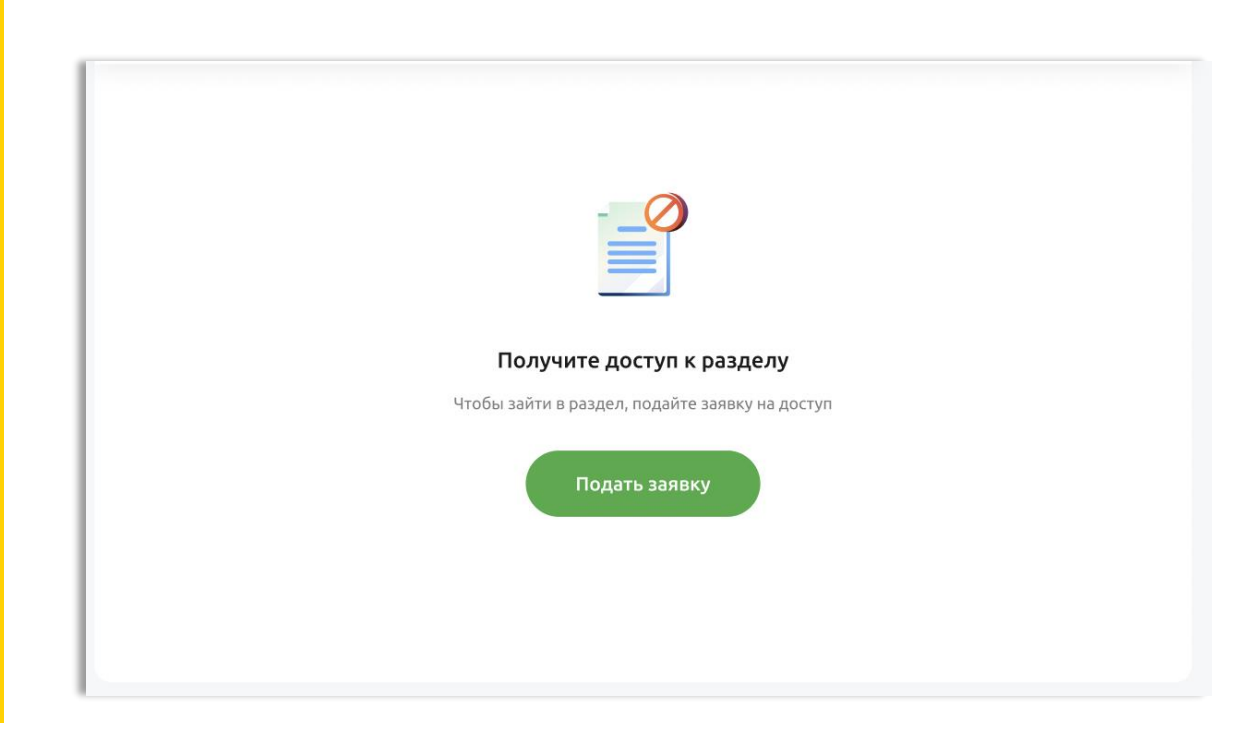

#### **ОБРАЩАЕМ ВАШЕ ВНИМАНИЕ!!!**

**Подача заявки на предоставление доступа к перечисленным разделам доступна только Руководителю компании**

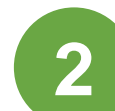

Если работа в разделе НЕ подразумевает предоставление дополнительных сведений о компании партнера, пользователь увидит поп-ап об успешной отправке заявки на получение доступа к разделу. После отправки заявки на получение доступа, пользователь ждет решение банка о предоставлении или непредоставлении доступа.

Результат рассмотрения заявки будет направлен в виде информационного сообщения в раздел Сообщения Личного кабинета пользователя

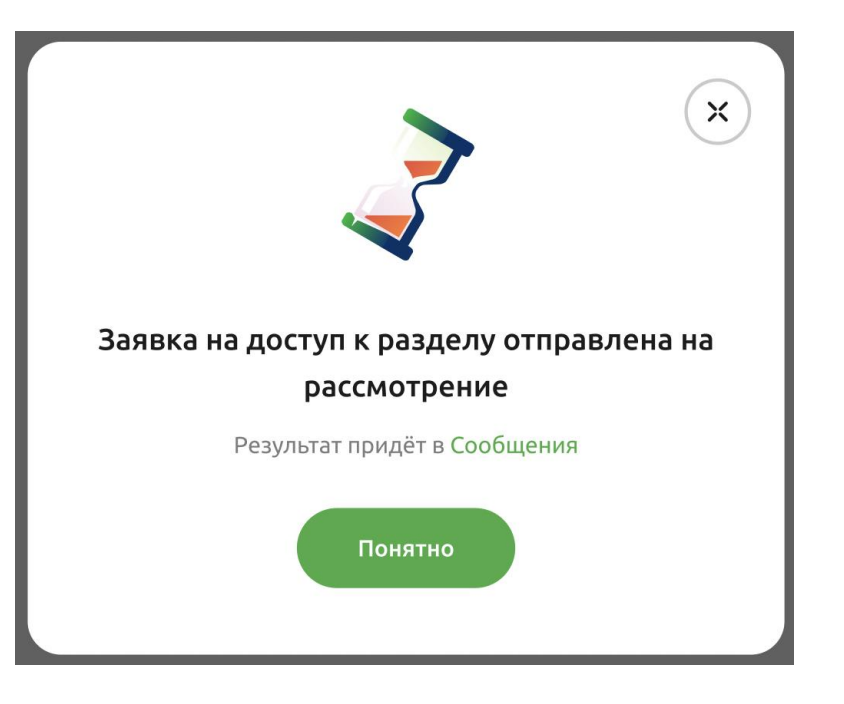

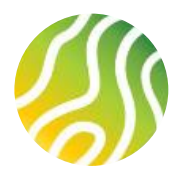

**3**

При необходимости подписания дополнительных документов, пользователю будет показан поп-ап с перечнем документов для подписания, а также выбора Типа компании.

Подписание документов осуществляется по аналогии с подписанием согласий на форме регистрации

- Шаг 1 Скачать документ по гиперссылке
- Шаг 2 Открыть скачанный документ и ознакомиться с ним Шаг 3 – Нажать на кнопку «Прочитать» рядом с документом Шаг 4 – Надпись на кнопке «Прочитать» изменится на «Подписать»

Шаг 5 – Нажать на кнопку «Подписать» рядом с документом Шаг 6 – После подписания всех документов кнопка «Далее» станет активной (зеленого цвета).

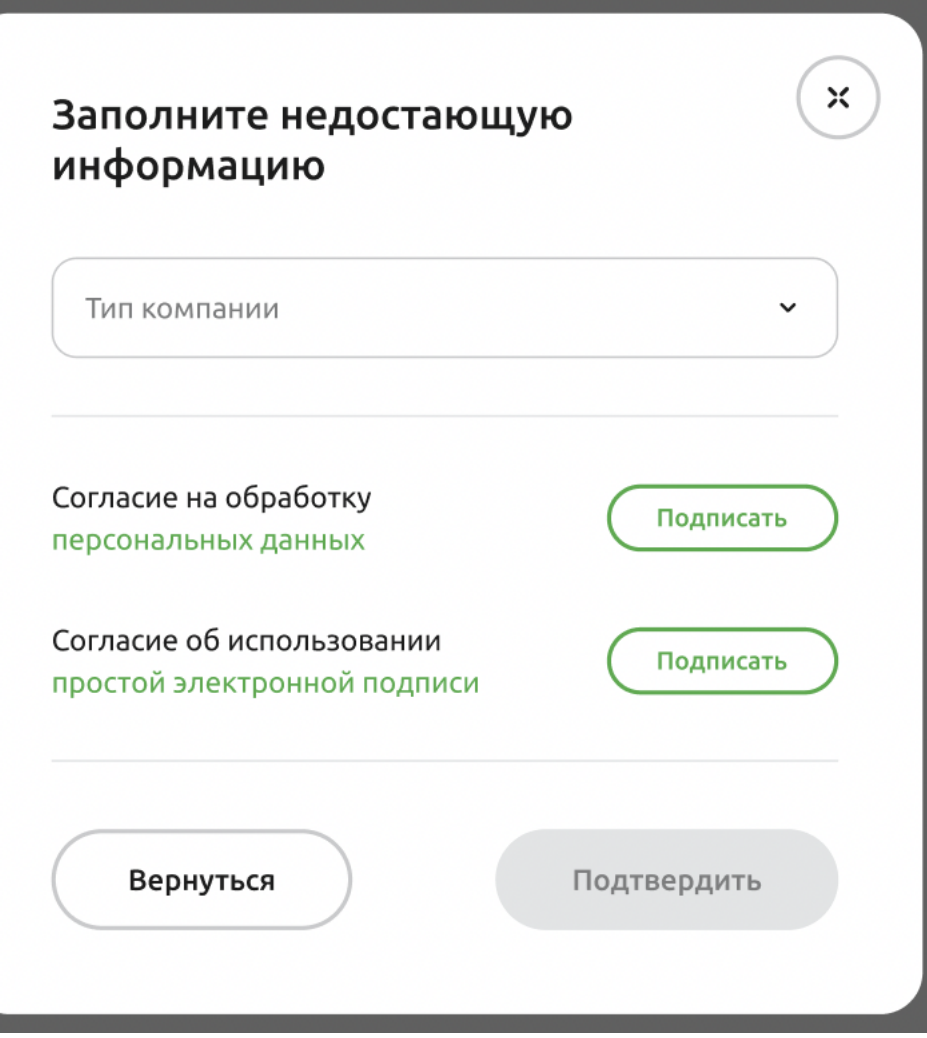

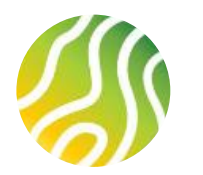

## **ОТПРАВКА ЗАЯВКИ НА ПОЛУЧЕНИЕ ДОСТУПА К РАЗДЕЛАМ ЛКП (3/5)**

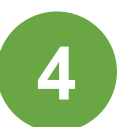

При необходимости предоставления дополнительных сведений о компании для предоставления доступа к выбранному разделу, после нажатия на кнопку «Получить доступ», пользователь увидит поп-ап с информированием о необходимости перейти в раздел О компании и дополнить данные.

Обязательные поля выделены цветом.

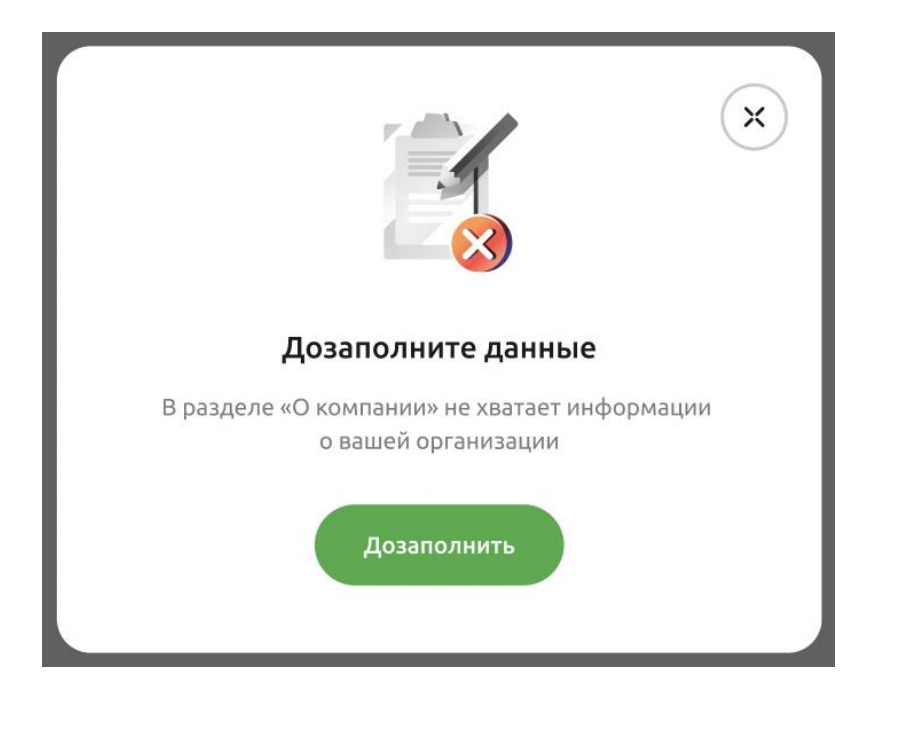

**5**

После заполнения необходимых данных, пользователь отправляет заявку на Публикацию данных в банк на проверку и ждет решение.

Результат рассмотрения заявки на Публикацию данных будет направлен в раздел Сообщения бокового меню Личного кабинета

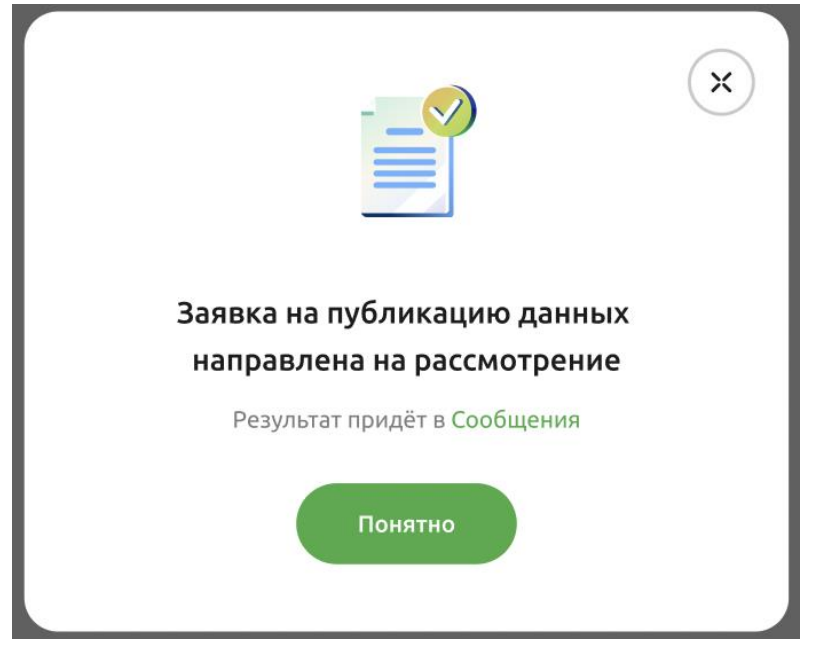

Заявка на публикацию данных одобрена

Открыть

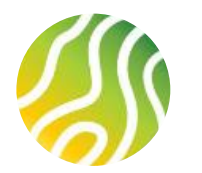

## **ОТПРАВКА ЗАЯВКИ НА ПОЛУЧЕНИЕ ДОСТУПА К РАЗДЕЛАМ ЛКП (4/5)**

**6**

При положительном решении по отправленной заявке на Публикацию данных, пользователю необходимо перейти в раздел, доступ к которому он хочет оформить и нажать на кнопку «Подать заявку», после чего заявка на получение доступа к разделу будет направлена в Банк на рассмотрение.

Результат рассмотрения будет направлен в информационном сообщении и будет отражено в разделе Сообщения бокового меню Личного кабинета

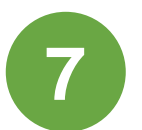

Если результат рассмотрения заявки на предоставление доступа к разделу положительный, пользователь получит сообщение следующего содержания.

Работа в разделе будет доступна

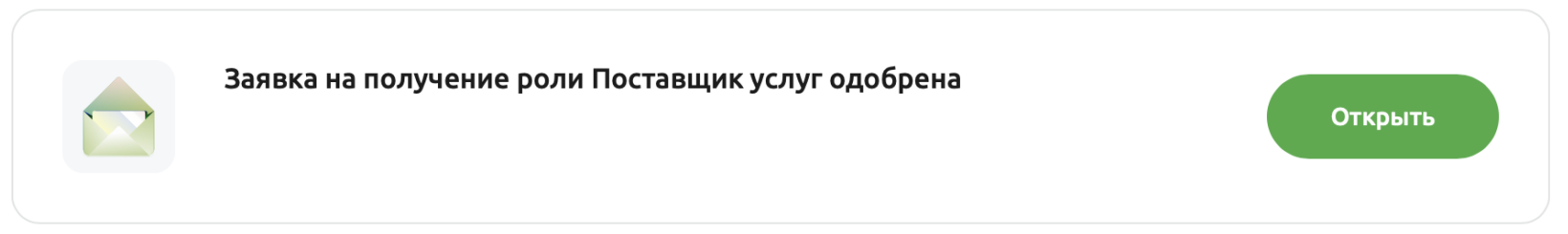

**8**

Если результат рассмотрения заявки на предоставление доступа к разделу отрицательный, пользователь получит сообщение следующего содержания.

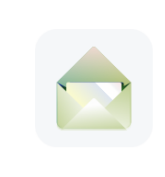

#### Заявка на получение роли Подрядчик домов отклонена

**Открыть** 

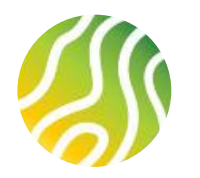

## **ОТПРАВКА ЗАЯВКИ НА ПОЛУЧЕНИЕ ДОСТУПА К РАЗДЕЛАМ ЛКП (5/5)**

**9**

При одобрении доступа к запрошенному разделу в боковом меню символ пропадет и входящие подразделы станут доступны для работы в них

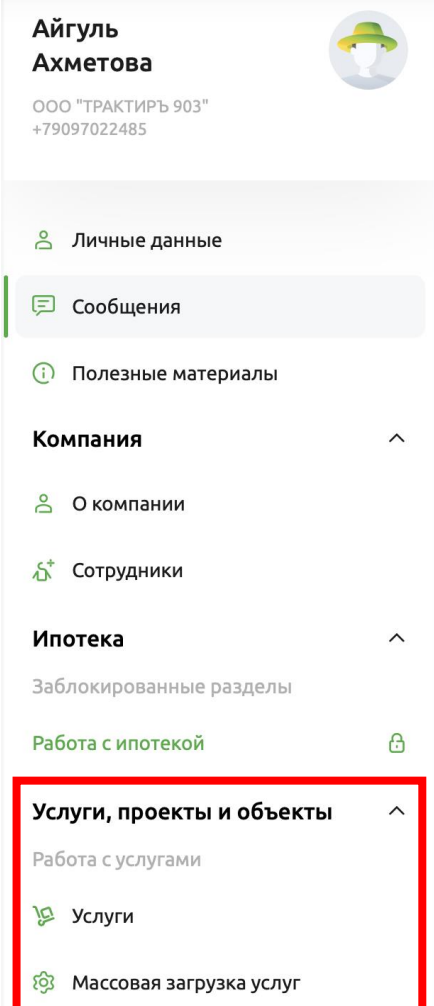

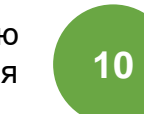

При отказе в предоставлении доступа к запрошенному разделу в боковом меню символ останется, баннер раздела сменится на:

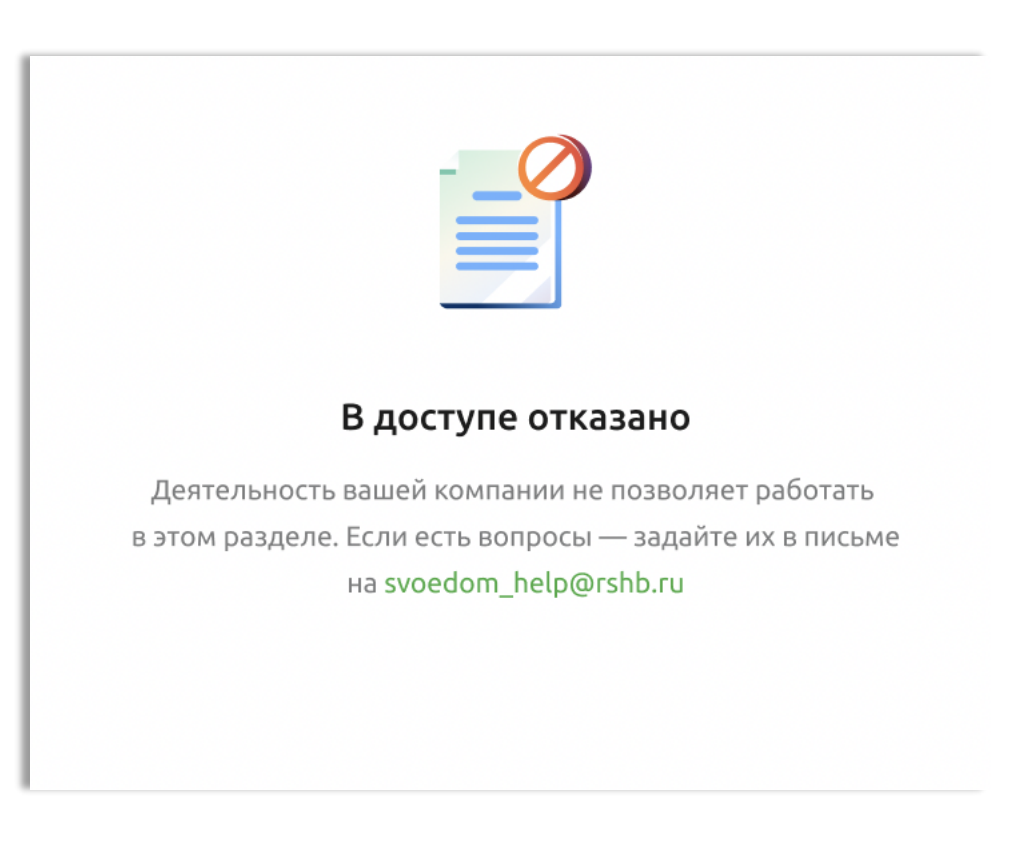

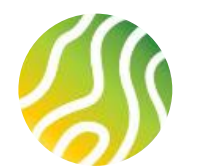

# **ДОБАВЛЕНИЕ НОВОГО СОТРУДНИКА В СТРУКТУРУ КОМПАНИИ-ПАРТНЕРА (1/2)**

**1**

 $\infty$ 

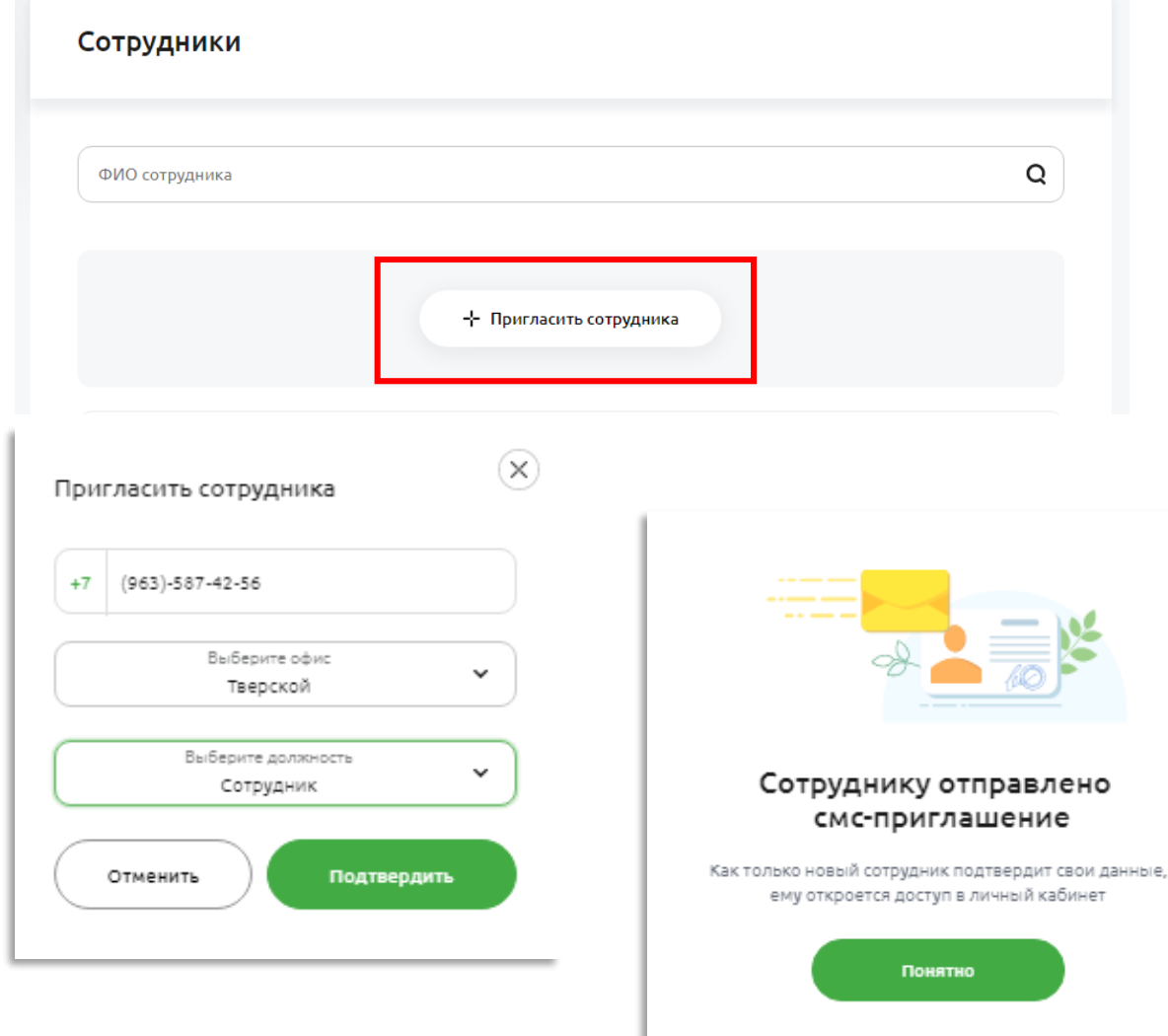

После получения доступа к Сотрудник с должностью Руководитель компании/Руководитель офиса компаниипартнера может пригласить в компанию других сотрудников (раздать им доступы к Личным кабинетам, которые будут подчинены текущему основному ЛКП). Для этого необходимо нажать на кнопку «Пригласить сотрудника».

На экранной форме добавления сотрудника необходимо ввести номер мобильного телефона нового сотрудника, выбрать офис, в котором будет работать сотрудник, определить роль, с которой новый сотрудник будет работать в офисе, нажать кнопку «Подтвердить».

На указанный номер мобильного телефона направляется ссылка для регистрации личных данных и первого входа в кабинет сотрудника.

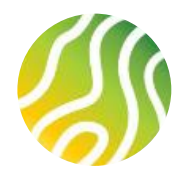

**2**

## **ДОБАВЛЕНИЕ НОВОГО СОТРУДНИКА В СТРУКТУРУ КОМПАНИИ-ПАРТНЕРА (2/2)**

До тех пор пока сотрудник не перешел по ссылке из смс и не ввел свои личные данные на форме регистрации, у Руководителя компании/Руководителя офиса компании-партнера в ЛКП будет создана обезличенная запись о сотруднике со статусом Отправлено приглашение.

Если перейти в меню «…» записи, то можно увидеть, что неподтвержденную запись можно удалить или отправить смс со ссылкой на регистрационную форму еще раз. Также можно выбрать действие «Уволить сотрудника» в этом случае сотрудник получит смс о том, что его кабинет на портале Свое жилье аннулирован. Для обезличенных записей рекомендуется использовать действие Удалить приглашение.

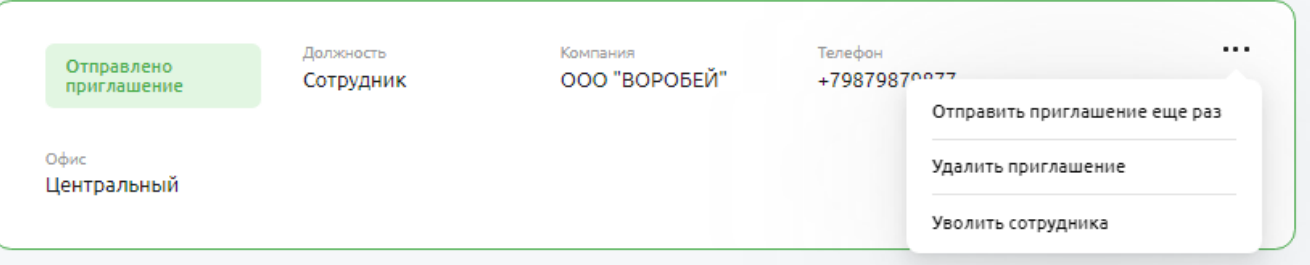

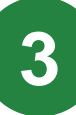

После того как приглашенный сотрудник заполнит регистрационную форму и выполнит действия по регистрации в ЛКП, в ЛКП Руководителя/Руководителя офиса компании-партнера появится запись о сотруднике. По подтвержденному сотруднику можно выполнить несколько действий – уволить из компании, назначить руководителем офиса, перевести в другой офис. После выбора действия Уволить из компании, его личный кабинет на портале Свое жилье будет аннулирован, сотрудник получит смс с соответствующей информацией.

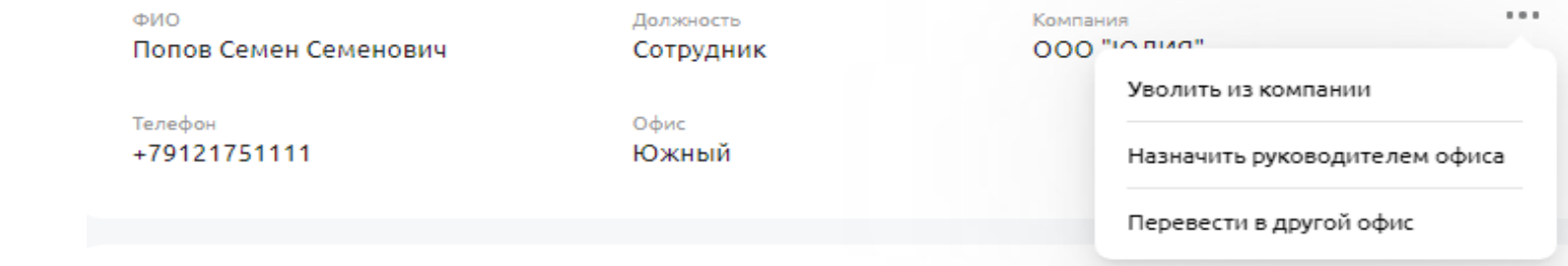

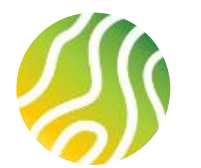

### **РЕГИСТРАЦИЯ РЯДОВОГО СОТРУДНИКА ПАРТНЕРА В СЕРВИСЕ (1/1)**

**1**

**2**

**3**

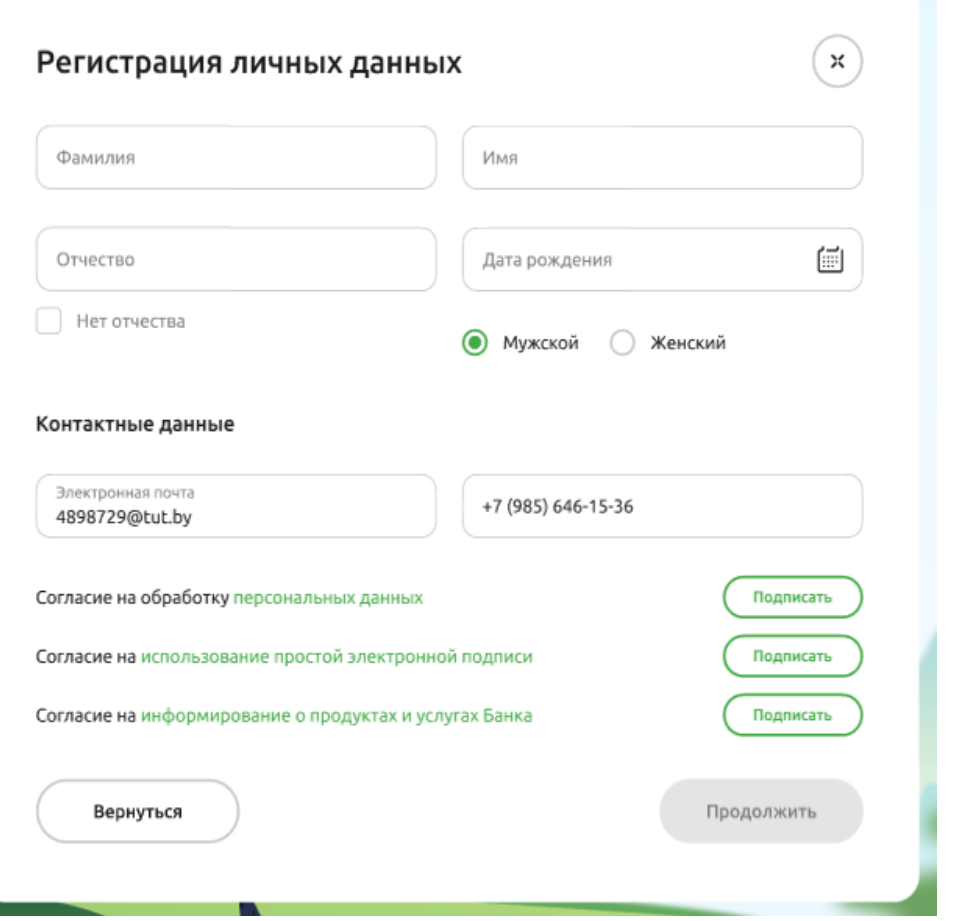

При переходе по ссылке сотрудник видит форму регистрации личных данных. Сотрудник самостоятельно заполняет персональные данные (ФИО, дата рождения, пол, телефон подтягивается с формы приглашения, выполненного в ЛКП Руководителя компании/Руководителя офиса).

Сотрудник подписывает Соглашение об использовании ПЭП, согласие на обработку персональных данных и согласие на информирование о продуктах и услугах Банка. Правила подписания документов описаны на слайде №4.

После заполнения регистрационной формы и подписания согласий сотрудник нажимает кнопку «Далее» и переходит на форму ввода 4-х значного кода подтверждения, который приходит на номер телефона, указанный на форме регистрации, после нажатия кнопки «Далее». После ввода кода сотрудник нажимает кнопку «Подтвердить» и переходит в свой ЛКП.

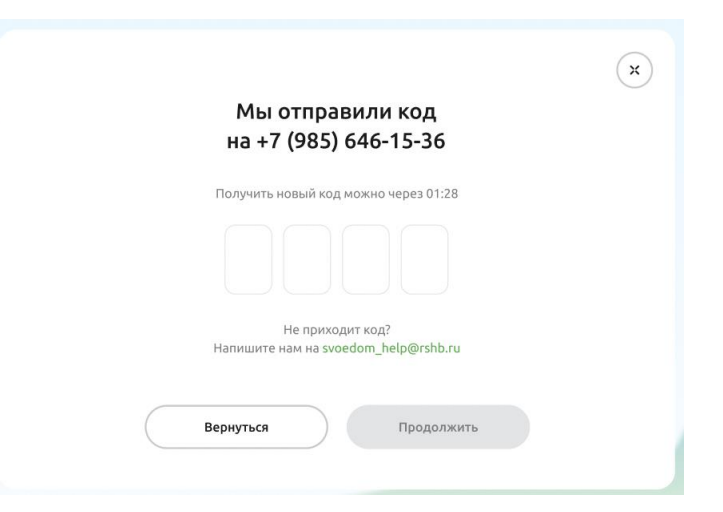

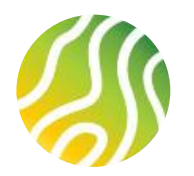

## **УВОЛЬНЕНИЕ СОТРУДНИКА ИЗ КОМПАНИИ (1/1)**

**1**

сотрудников доступен:

- Руководителю компании – может уволить любого сотрудника

- Руководителю офиса – может уволить только сотрудников своего офиса

На карточке с записью о сотруднике необходимо перейти в меню действий «…» и выбрать действие Уволить из компании. Далее система попросит у вас подтверждения действия по увольнению.  $\widehat{\mathbf{x}}$ 

Для увольнения сотрудника из компании необходимо перейти в раздел Сотрудники Личного кабинета. Функционал по увольнению

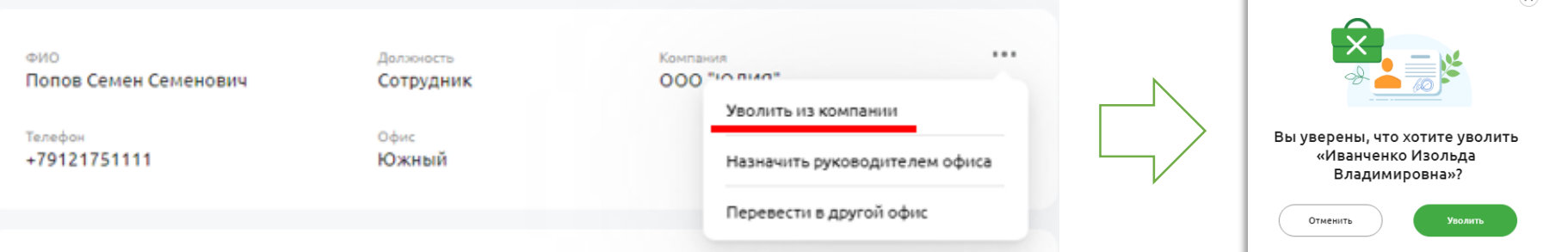

**2**

Будьте внимательны. Если у сотрудника в работе есть заявки на ипотеку, то появится сообщение о невозможности удаления сотрудника. Сначала надо будет переназначить заявки на ипотеку на других сотрудников, потом повторить процедуру удаления. Если заявок на ипотеку в работе нет, то появится сообщение об успешном удалении. В то же время сотруднику придет смс с информацией о том, что его ЛКП на портале Свое жилье аннулирован.

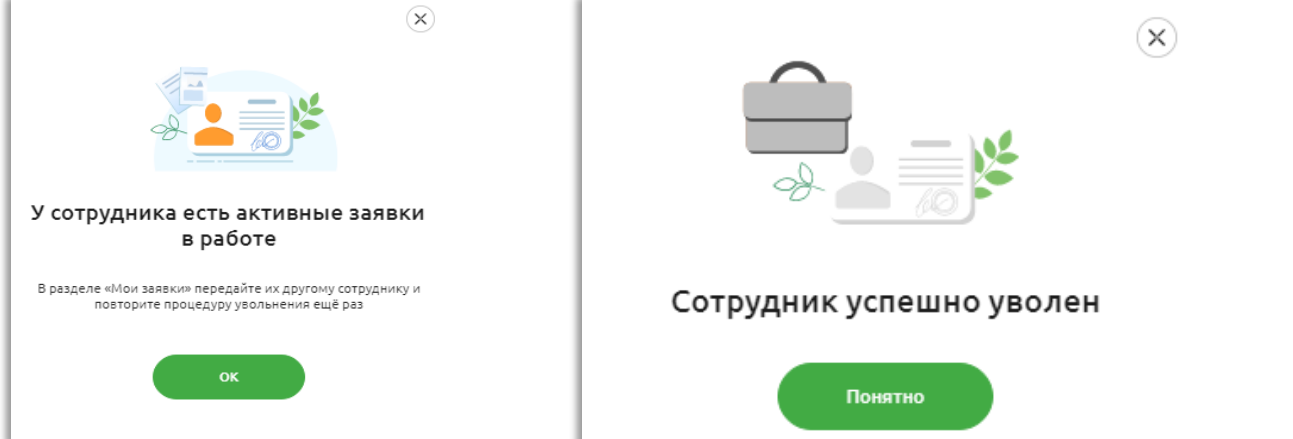

27

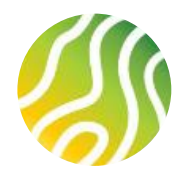

## **СОЗДАНИЕ ГРУППЫ КОМПАНИЙ (1/6) ДОБАВЛЕНИЕ ОФИСА**

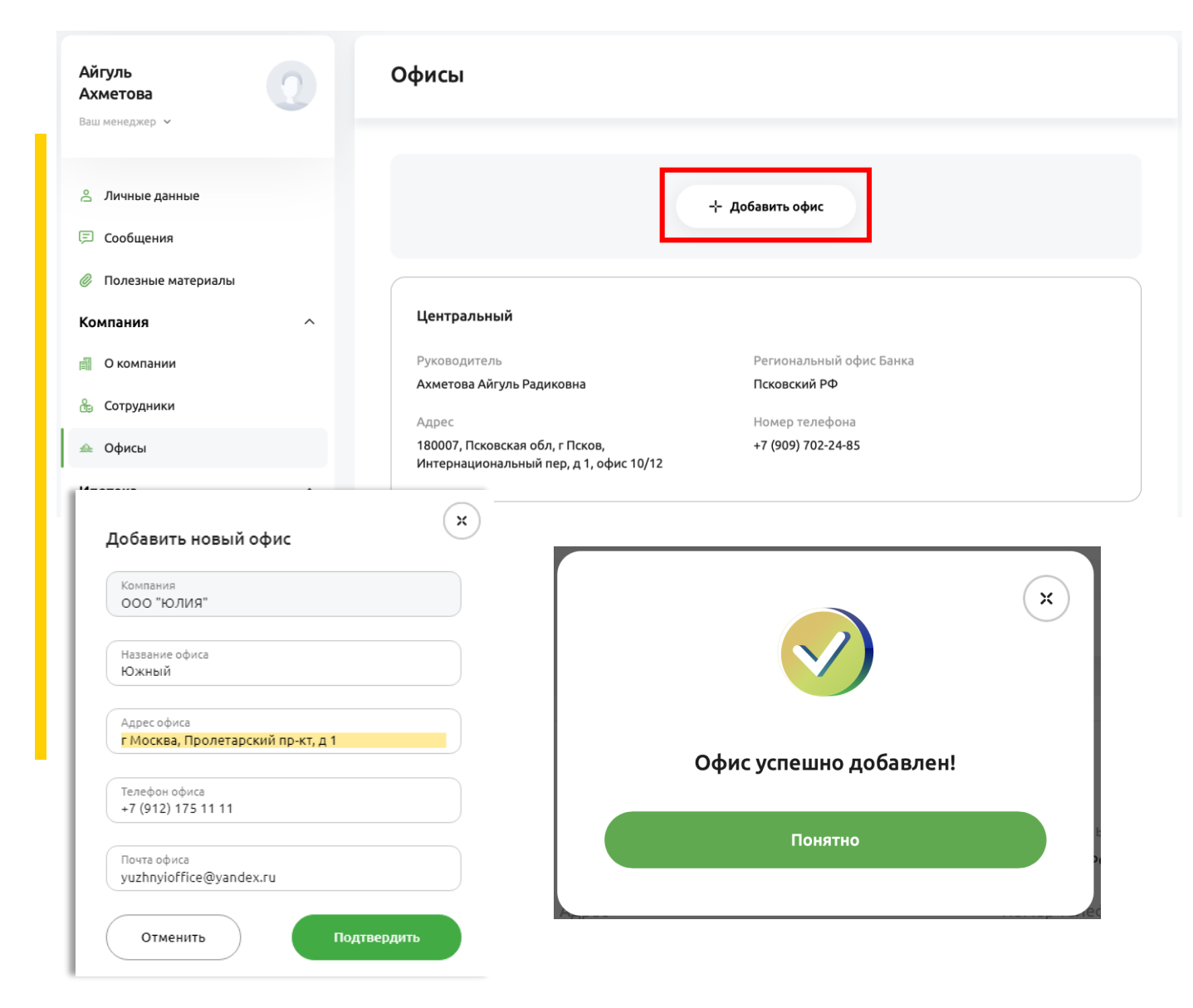

Для создания Группы компаний внутри одной компании-партнера необходимо добавить офис/офисы в разделе Офисы

Нажмите кнопку Добавить офис и введите данные о новом офисе (офисы могут располагаться как на территории одного субъекта, так и на территории разных):

- Название офиса
- Адрес офиса

**1**

**2**

**3**

- Телефон офиса
- Почта офиса

После нажатия кнопки Подтвердить карточка нового офиса появится в списке офисов.

#### **ОБРАЩАЕМ ВАШЕ ВНИМАНИЕ:**

28 Если регион расположения автосозданного офиса Центральный отличается от региона расположения нового офиса, то новый офис будет маршрутизирован в тот Региональный филиал, который работает на территории нового офиса. Например, если компания создана и работает в г. Твери, то за работу с Центральным офисом будет отвечать Тверской филиал Банка, при этом новый офис с адресом в г. Рыбинске будет маршрутизирован в Ярославский филиал Банка.

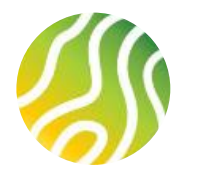

### **СОЗДАНИЕ ГРУППЫ КОМПАНИЙ (2/6) РЕДАКТИРОВАНИЕ ОФИСА**

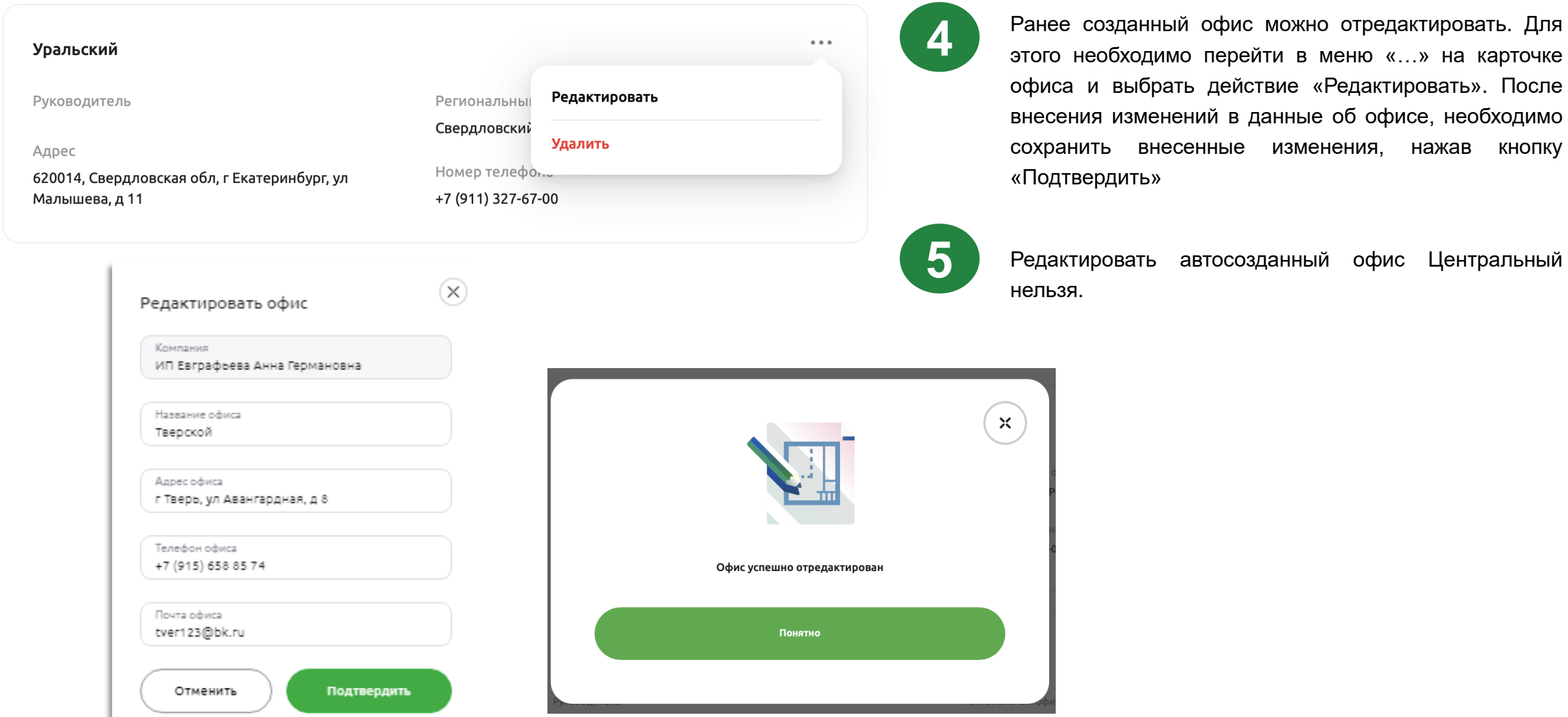

ерейти в меню «...» на карточке <sub>ч</sub>ействие «Редактировать». После в данные об офисе, необходимо ные изменения, нажав кнопку

осозданный офис Центральный

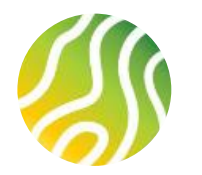

### **СОЗДАНИЕ ГРУППЫ КОМПАНИЙ (3/6) УДАЛЕНИЕ ОФИСА**

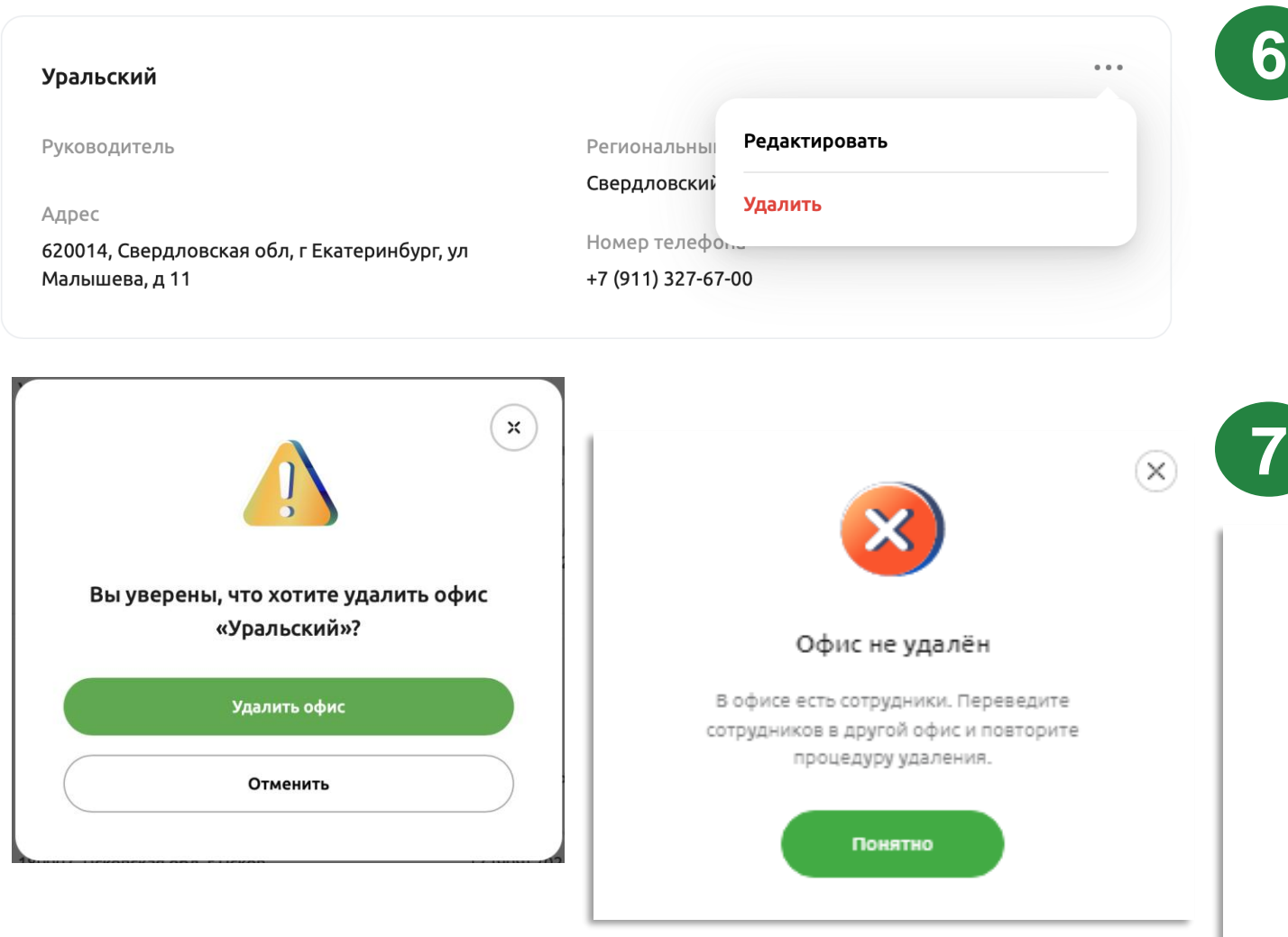

Руководитель компании также может удалить офис, который посчитает нужным. Стоит обратить внимание, что для удаления офиса, сначала необходимо перевести из офиса всех сотрудников. Удаление офиса с прикрепленными к офису сотрудниками невозможно. Принадлежность конкретного сотрудника к офису можно посмотреть на карточке сотрудника в разделе «Сотрудники». Действие по переводу сотрудника из офиса в офис описано ниже.

Для удаления офиса необходимо перейти в меню «…» на карточке офиса и выбрать команду удалить.

 $\infty$ 

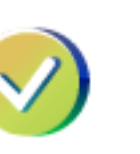

Офис успешно удалён

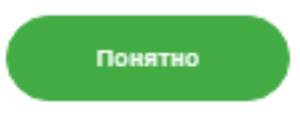

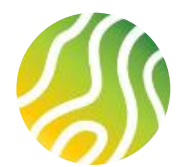

### **СОЗДАНИЕ ГРУППЫ КОМПАНИЙ (4/6) ДЕЙСТВИЯ НАД СОТРУДНИКАМИ ОФИСОВ**

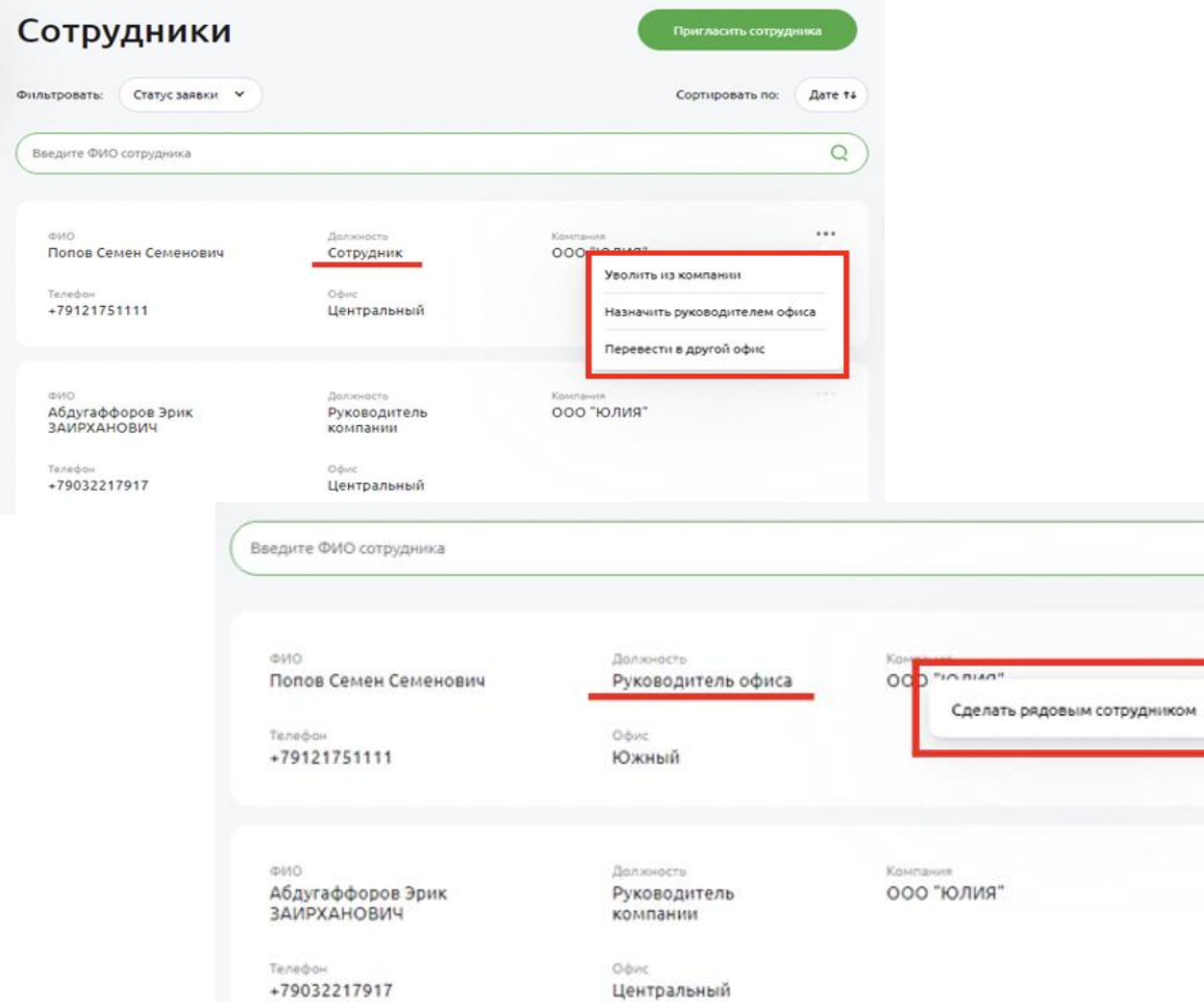

Руководитель компании может приглашать на работу сотрудников (функционал описан выше), увольнять сотрудников из компании (функционал описан выше), а также переводить сотрудников из офиса в офис и менять им роли: рядовой сотрудник или руководитель офиса.

**1**

**2**

**3**

Уволить, перевести в другой офис, изменить роль нельзя для сотрудника с ролью Руководителя компании. Руководитель компании всегда работает в автосозданном офисе Центральный, его роль всегда Руководитель компании, у офиса Центральный всегда Руководитель компании = Руководитель офиса.

У всех сотрудников (за исключением Руководителя компании) на карточке сотрудника есть меню «…» в которое помещены только те действия, который можно совершить над сотрудником в текущем статусе и с текущей ролью.

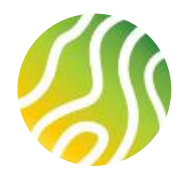

#### **СОЗДАНИЕ ГРУППЫ КОМПАНИЙ (5/6) ДЕЙСТВИЯ НАД СОТРУДНИКАМИ ОФИСОВ**

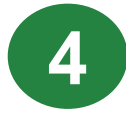

**Перевести из офиса в офис можно только рядового сотрудника с ролью Сотрудник.** Т.е. если необходимо переместить Руководителя офиса в другой офис, то сначала его надо понизить до рядового сотрудника, потом выполнить перевод, затем определить есть ли в текущем офисе руководитель и возможно ли назначить текущего сотрудника Руководителем офиса.

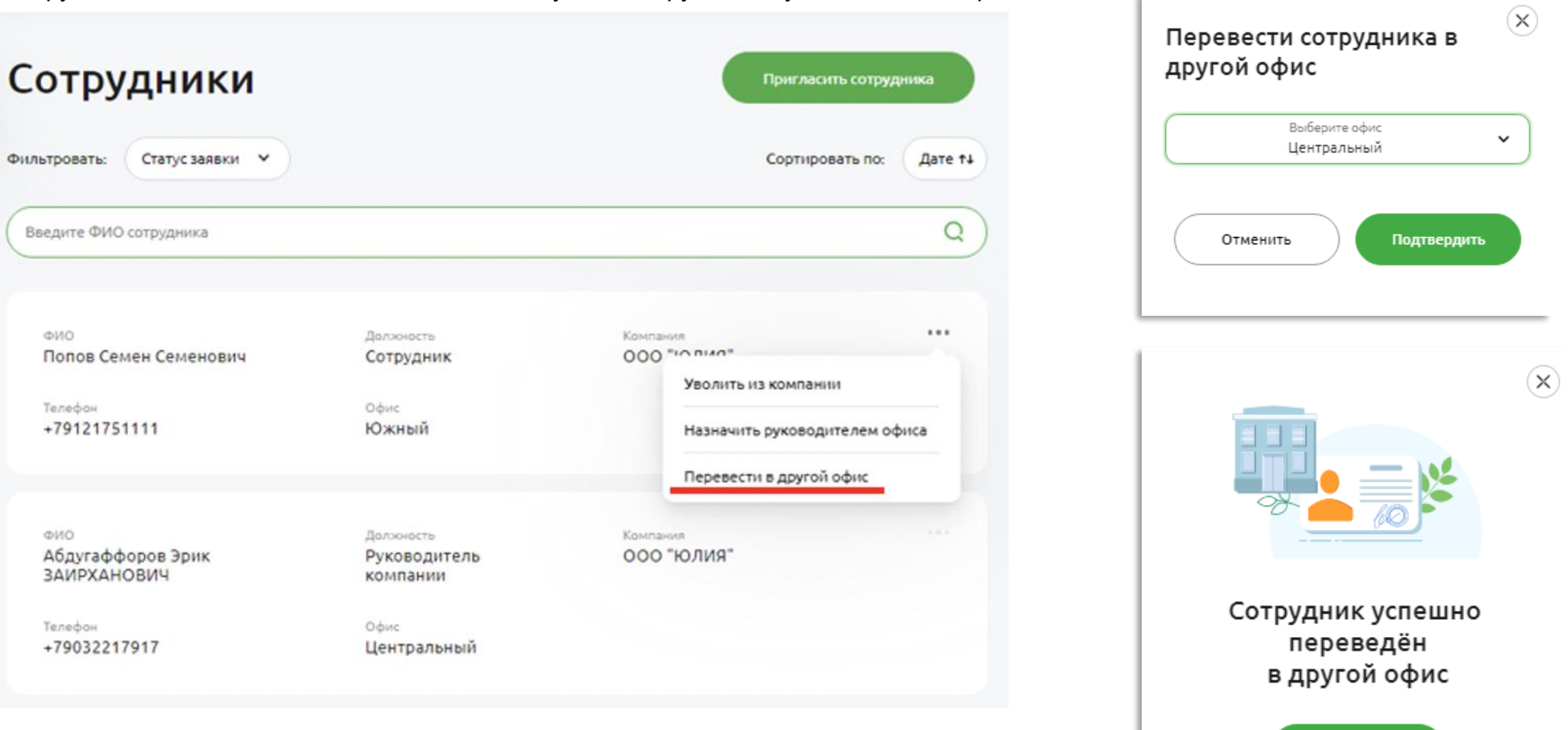

Понятно

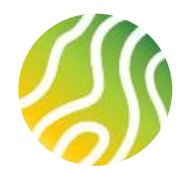

**5**

#### **СОЗДАНИЕ ГРУППЫ КОМПАНИЙ (6/6) ДЕЙСТВИЯ НАД СОТРУДНИКАМИ ОФИСОВ**

**Рядового сотрудника компании можно назначить Руководителем офиса, а Руководителя офиса можно понизить до рядового сотрудника.** Перед выполнением перевода сотрудника из офиса в офис необходимо в обязательном порядке перевести его в рядовые сотрудники

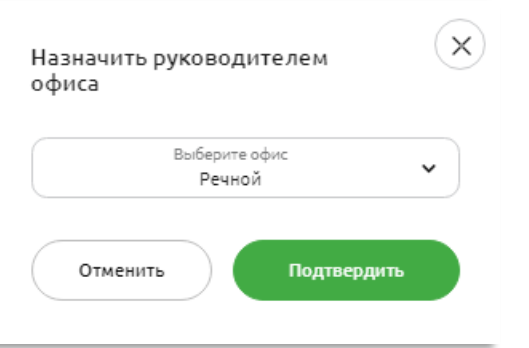

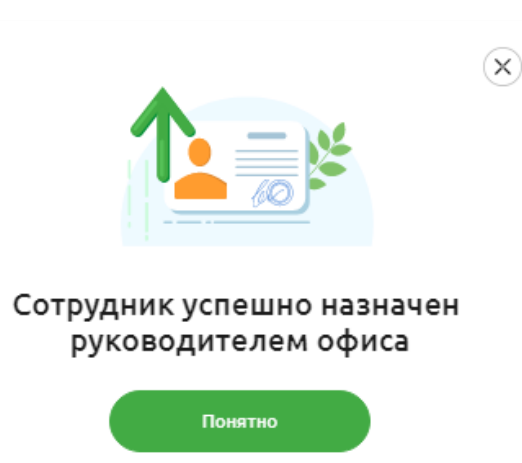

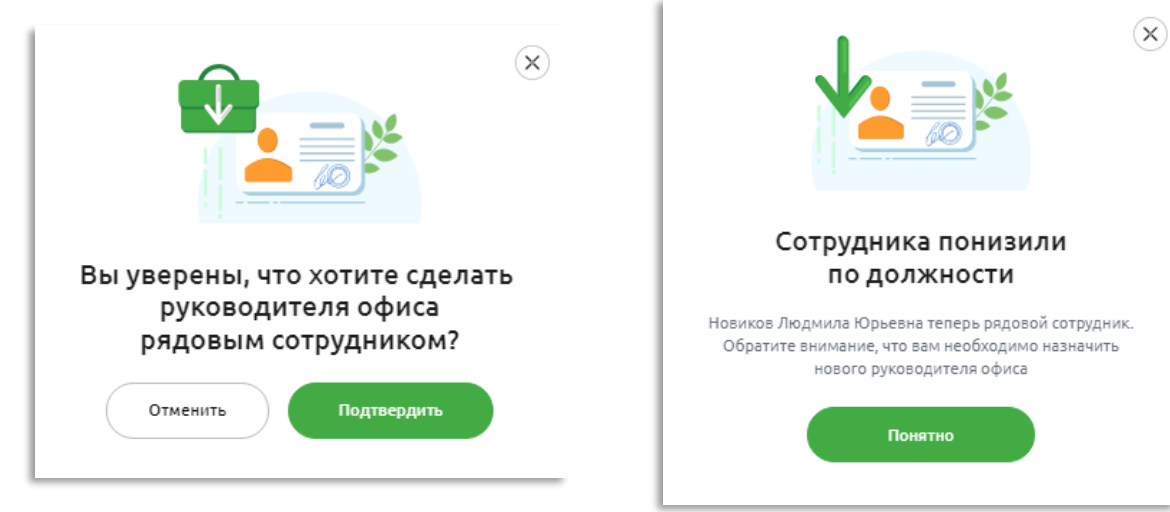

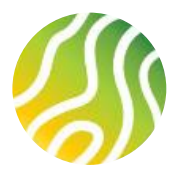

#### **Наследование ЛКП: изменение номера телефона для входа в Личный кабинет и представителя компании (1/4)**

При изменении номера телефона или изменения номера телефона и представителя компании (руководителя) для входа в Личный кабинет Партнеру необходимо перейти на страницу входа в Личный кабинет на портале «Своё Жильё» и начать процесс регистрации Личного кабинета. В форме ввода<br>номера телефона необходимо ввести НОВЫЙ номер телефона по которому в дальнейшем пл

#### **ОБРАЩАЕМ ВАШЕ ВНИМАНИЕ:**

Процесс изменения регистрационных данных (№ телефона, ФИО руководителя) возможно осуществить только на портале «Своё Жильё». На портале «Своё Село» такой функции нет. Все внесенные изменения через процедуру наследования ЛКП на «Своём Жилье» будут отражены на портале «Своё Село».

# Своё Жильё для партнёров Россельхозбанка

Станьте партнёром Россельхозбанка и взаимодействуйте с банком онлайн

Стать партнёром

Войти в личный кабинет

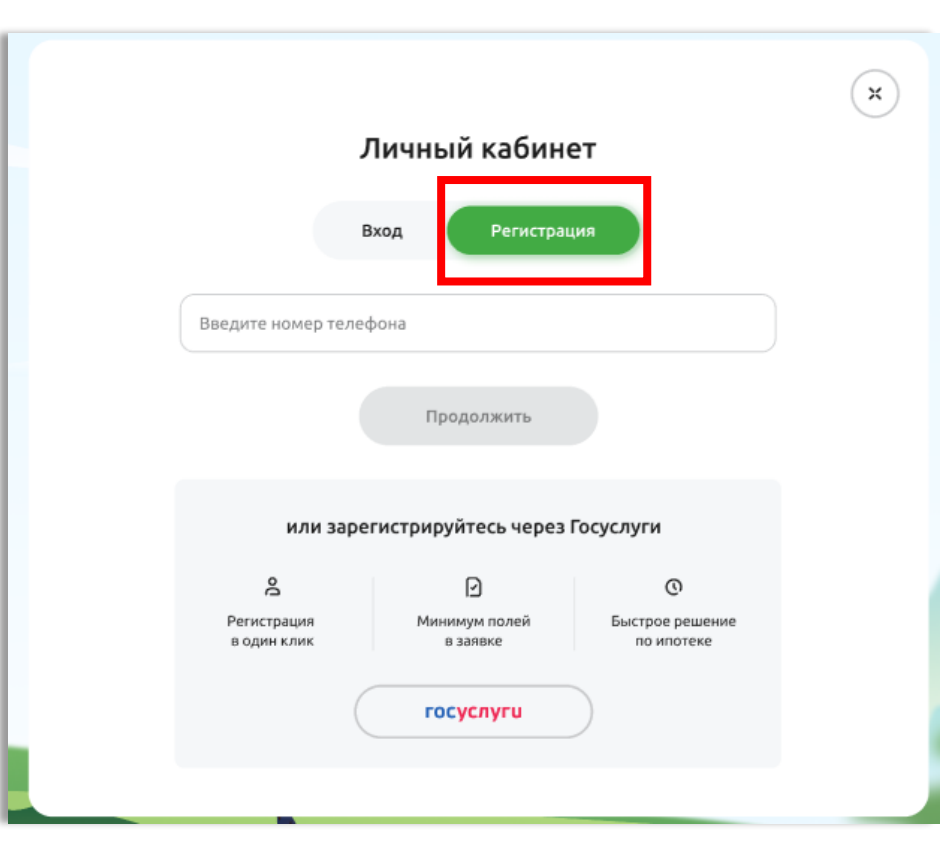

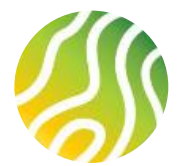

#### **Наследование ЛКП: изменение номера телефона для входа в Личный кабинет и представителя компании (2/4)**

**2**

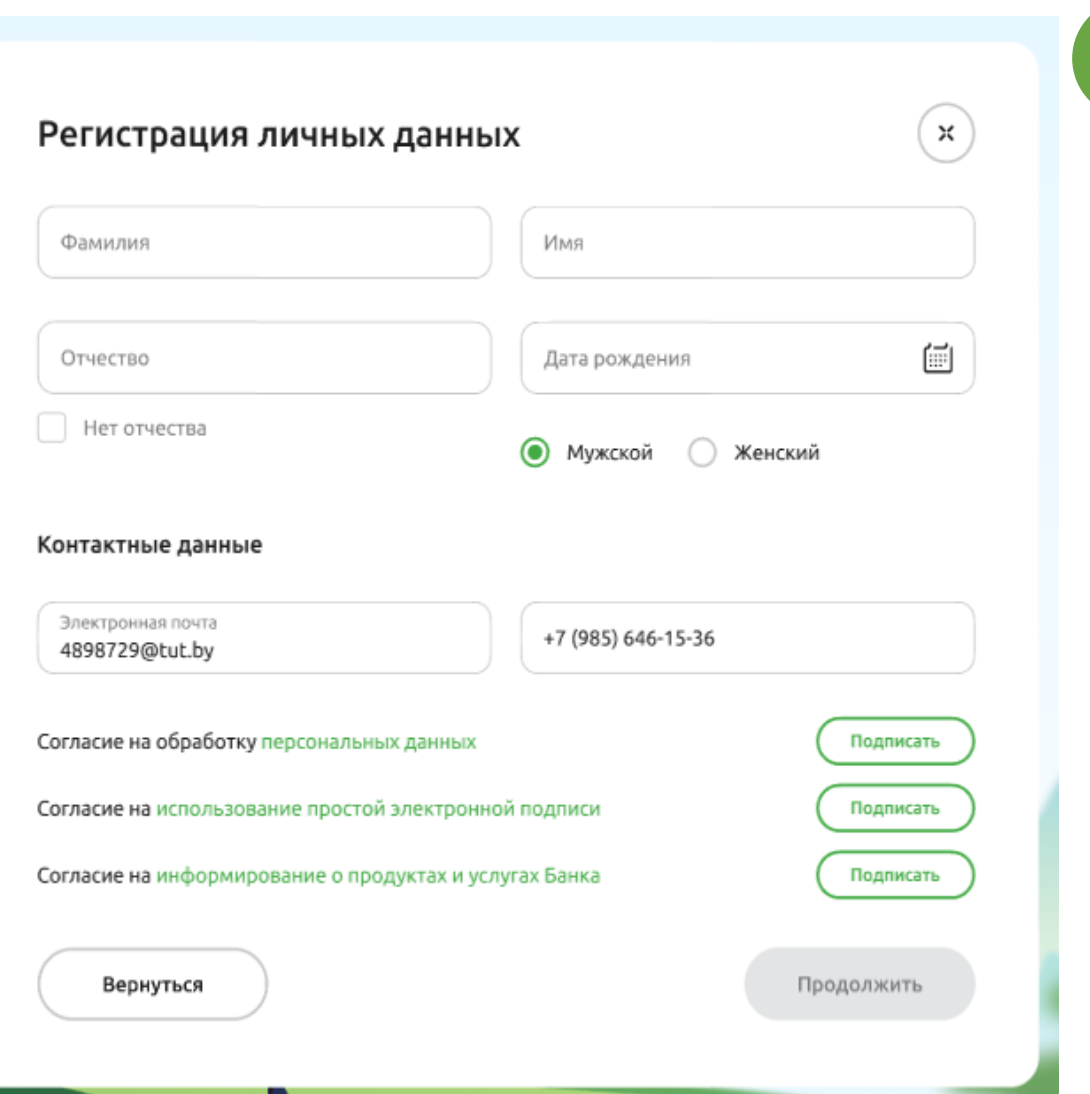

После успешной проверки номера телефона на уникальность, Пользователь переходит на форму ввода персональных данных.

Ввод данных осуществляется аналогично процессу, описанному на слайде 4 настоящей инструкции

#### **ОБРАЩАЕМ ВАШЕ ВНИМАНИЕ:**

Изменение данных в Личном кабинете возможно только в следующих комбинациях:

- Изменение **Номера телефона** для входа в Личный кабинет (все остальные данные НЕ меняются)
- Изменение **Номера телефона и Руководителя компании**

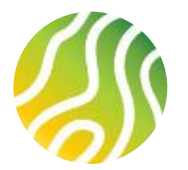

#### **Наследование ЛКП: изменение номера телефона для входа в Личный кабинет и представителя компании (3/4)**

**4**

 $\times$ 

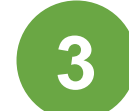

После ввода личных и контактных данных, а также подписания согласий, пользователь нажимает кнопку «Продолжить».

Подтверждение подписания согласий происходит путем ввода 4-х значного кода, полученного в sms сообщении на новый указанный номер мобильного телефона. Вводит код на форму и нажимает на кнопку «Продолжить». Если описанные выше действия выполнены верно, Пользователь увидит следующую форму для ввода ИНН или ОГРН регистрируемой компании

На появившейся форме Регистрации компании пользователь вводит ИНН или ОГРН компании реквизиты для входа которой планирует менять. После ввода ИНН или ОГРН кнопка «Продолжить» становится активной. При нажатии на «Продолжить» Пользователь переходит на форму ввода данных компании.

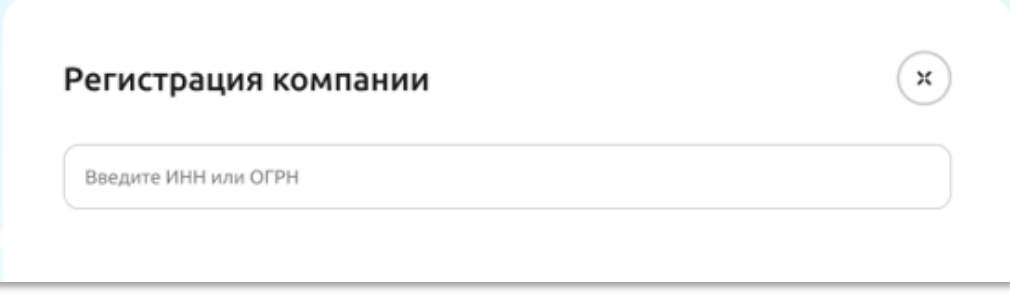

Мы отправили код на +7 (985) 646-15-36

Получить новый код можно через 01:28

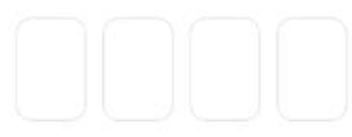

Не приходит код? Напишите нам на svoedom\_help@rshb.ru

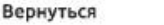

Продолжить

36

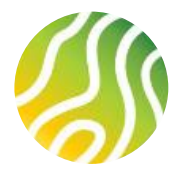

#### **Наследование ЛКП: изменение номера телефона для входа в Личный кабинет и представителя компании (4/4)**

**5**

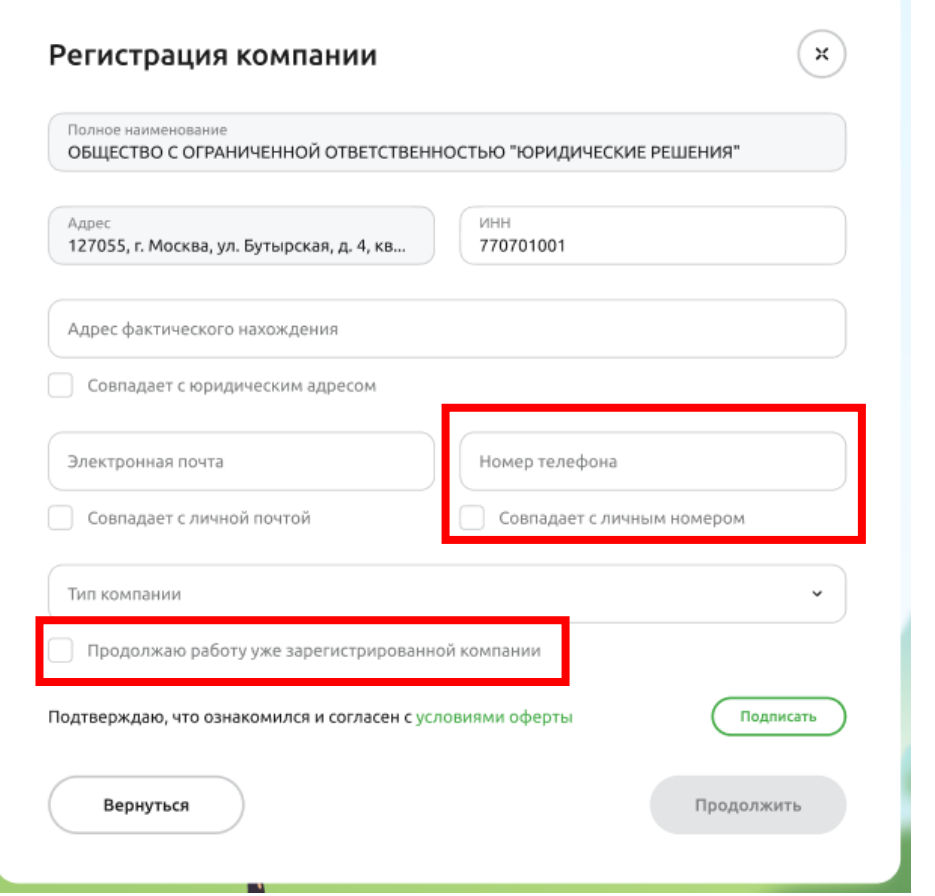

#### При наследовании на форме ввода данных компании необходимо заполнить:

- поле «Номер телефона»: номер должен быть тот по которому будет осуществляться вход в Личный кабинет

или заполнить чек-бокс «Совпадает с личным номером»: в этом случае в поле «Номер телефона» автоматически подтянется номер телефона, который был введен на форме регистрации компании (слайд 34).

- признак наследования компании: чек-бокс «Продолжаю работу уже зарегистрированной компании»

Подписание оферты осуществляется по аналогии процесса подписания Согласий, описанного на слайде 4 настоящей инструкции.

После подписания Оферты кнопка «Продолжить» на форме регистрации станет активной (зеленого цвета) и при ее нажатии осуществляется отправка заявки на рассмотрение в банк по изменению реквизитов действующего Личного кабинета и его представителя.

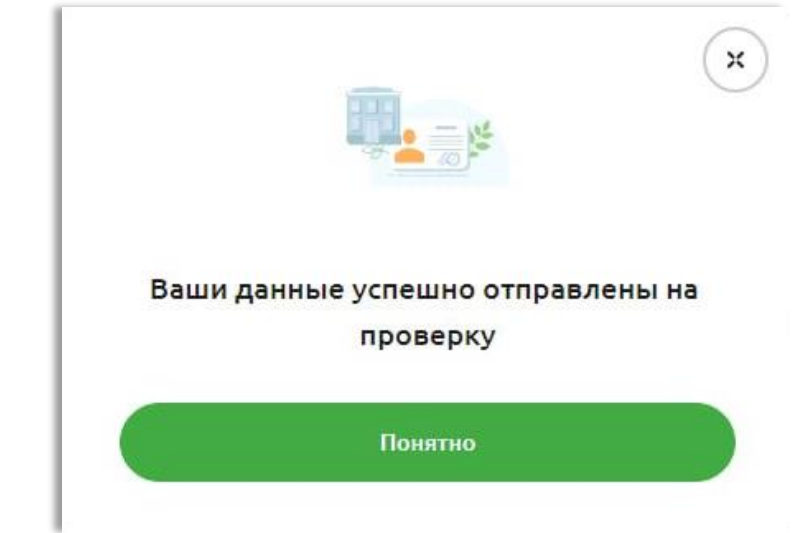

#### **ОБРАЩАЕМ ВАШЕ ВНИМАНИЕ:**

Чек-бокс «Продолжаю работу уже зарегистрированной компании» заполняется при условии, что компания ранее уже была зарегистрирована на портале «Своё Жильё/Своё Село» и у компании меняется номер телефона для входа в Личный кабинет или требуется заменить Руководителя компании (замена номера телефона и представителя одновременно)

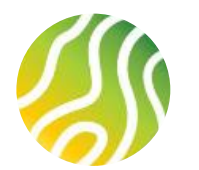

**!**

**1**

**2**

## **В ПОМОЩЬ ПОЛЬЗОВАТЕЛЮ ЛИЧНОГО КАБИНЕТА ПАРТНЕРА**

**Пожалуйста, обратите внимание: Наиболее устойчивая работа сервиса наблюдается в браузерах Google Chrome и Яндекс.Браузер Браузер Internet Explorer не поддерживается системой**

#### **Не удается авторизоваться на портале или зайти в Личный кабинет**

#### **Рекомендации**

Если портал сообщает, что введенный смс-код неверен:

- o подождите 3 минуты, запросите новый код и попробуйте авторизоваться снова;
- o почистите КЕШ браузера используйте сочетание клавиш Ctrl+H, чтобы перейти в историю, нажмите «Очистить историю», далее «Удалить данные»;
- o попробуйте повторно авторизоваться через Госуслуги.

#### **При возникновении любых сбоев в работе браузера, появления ошибок, не относящихся к работе портала**

#### **Рекомендации**

- o перезагрузите страницу браузера, попробуйте отправить заявку снова;
- o попробуйте войти на сайт через последнюю версию браузера Google Chrome или проверьте наличие обновлений для своего браузера;
- o почистите кеш браузера используйте сочетание клавиш Ctrl+H, чтобы перейти в историю, нажмите «Очистить историю», далее «Удалить данные».

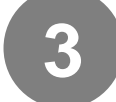

**При возникновении технических проблем при работе с сервисом пишите на адрес технической поддержки портала по адресу [svoedom\\_help@rshb.ru](mailto:svoedom_help@rshb.ru) или [svoeselo\\_help@rshb.ru](mailto:svoeselo_help@rshb.ru)**